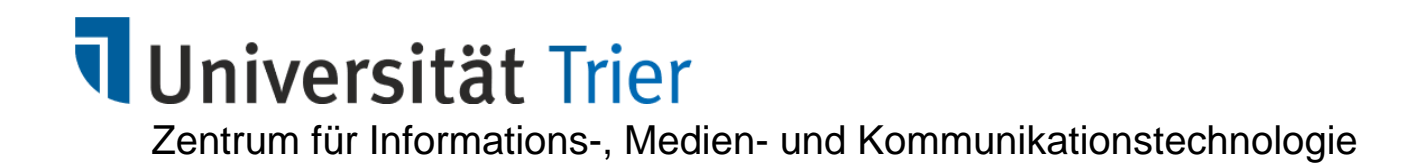

*Trier, den 03.11.2020*

**Bernhard Baltes-Götz**

# **Kurzeinführung IBM SPSS Statistics 27 für Windows**

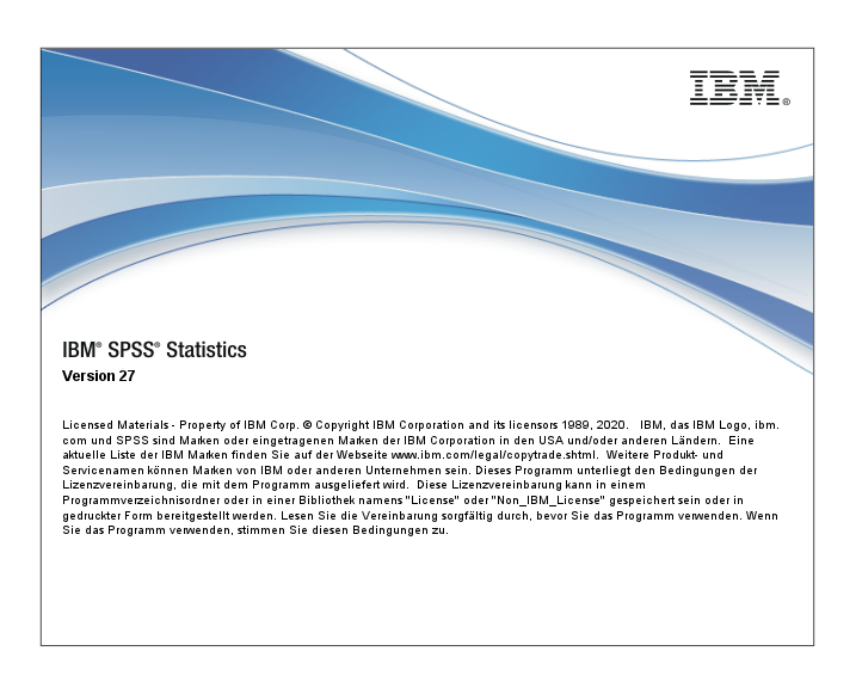

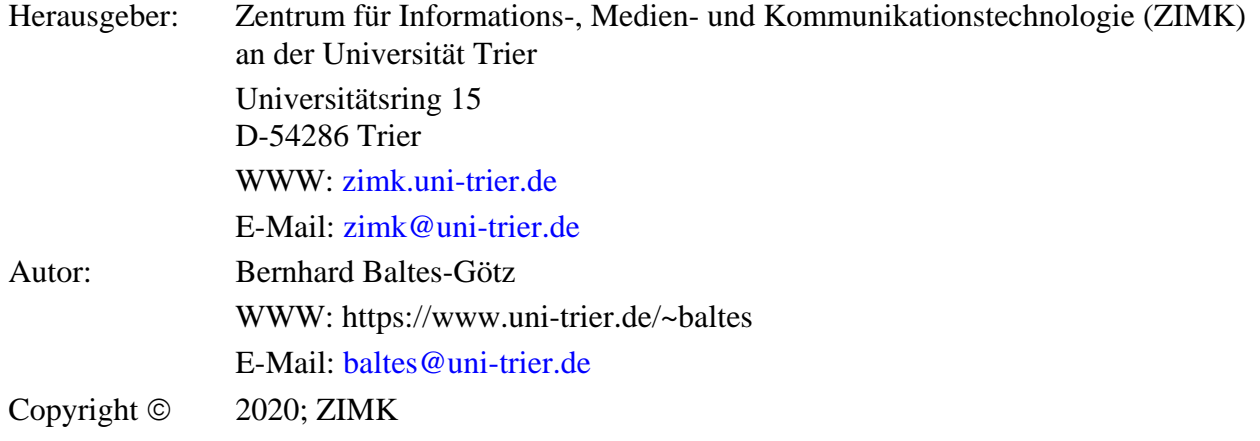

# **Inhaltsverzeichnis**

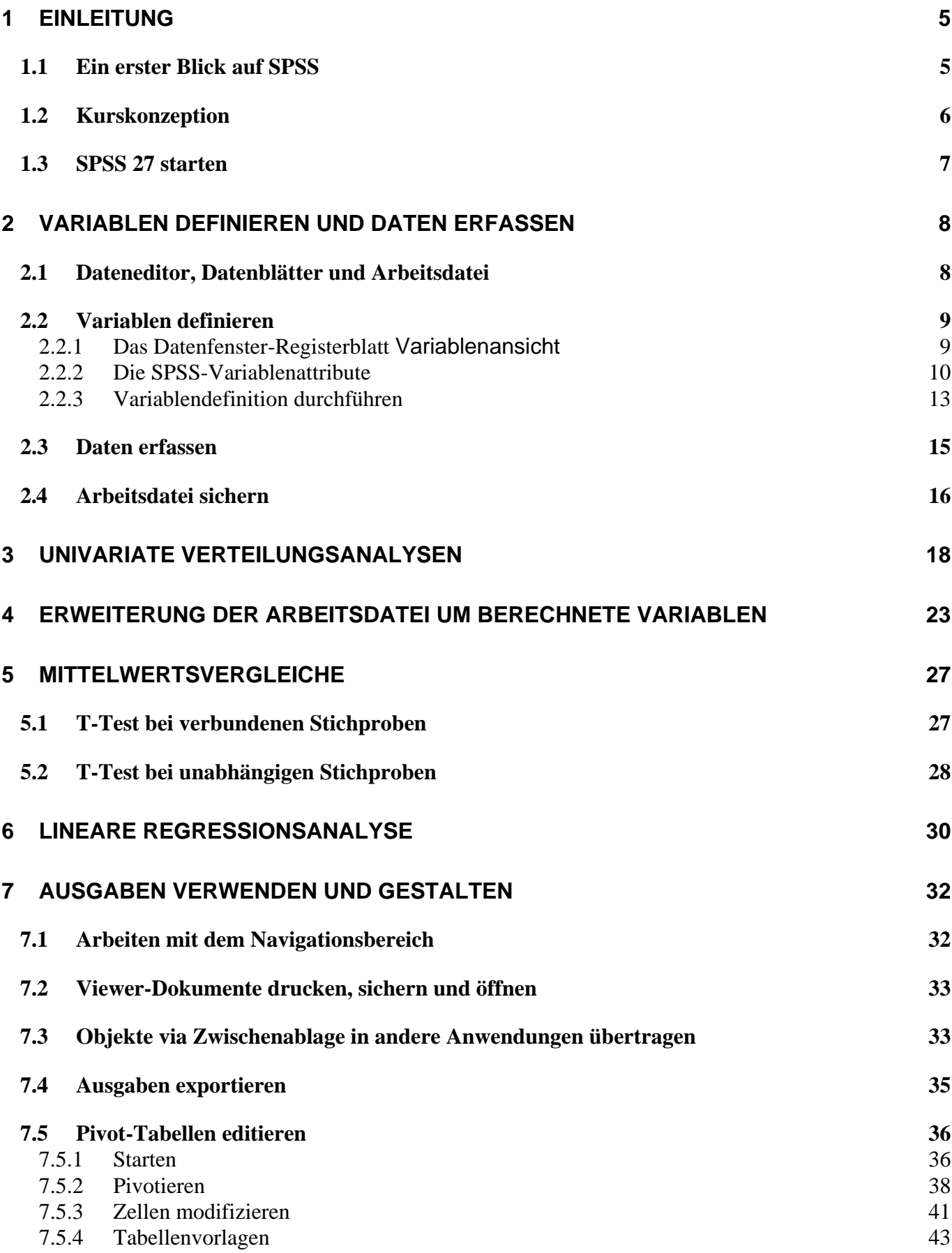

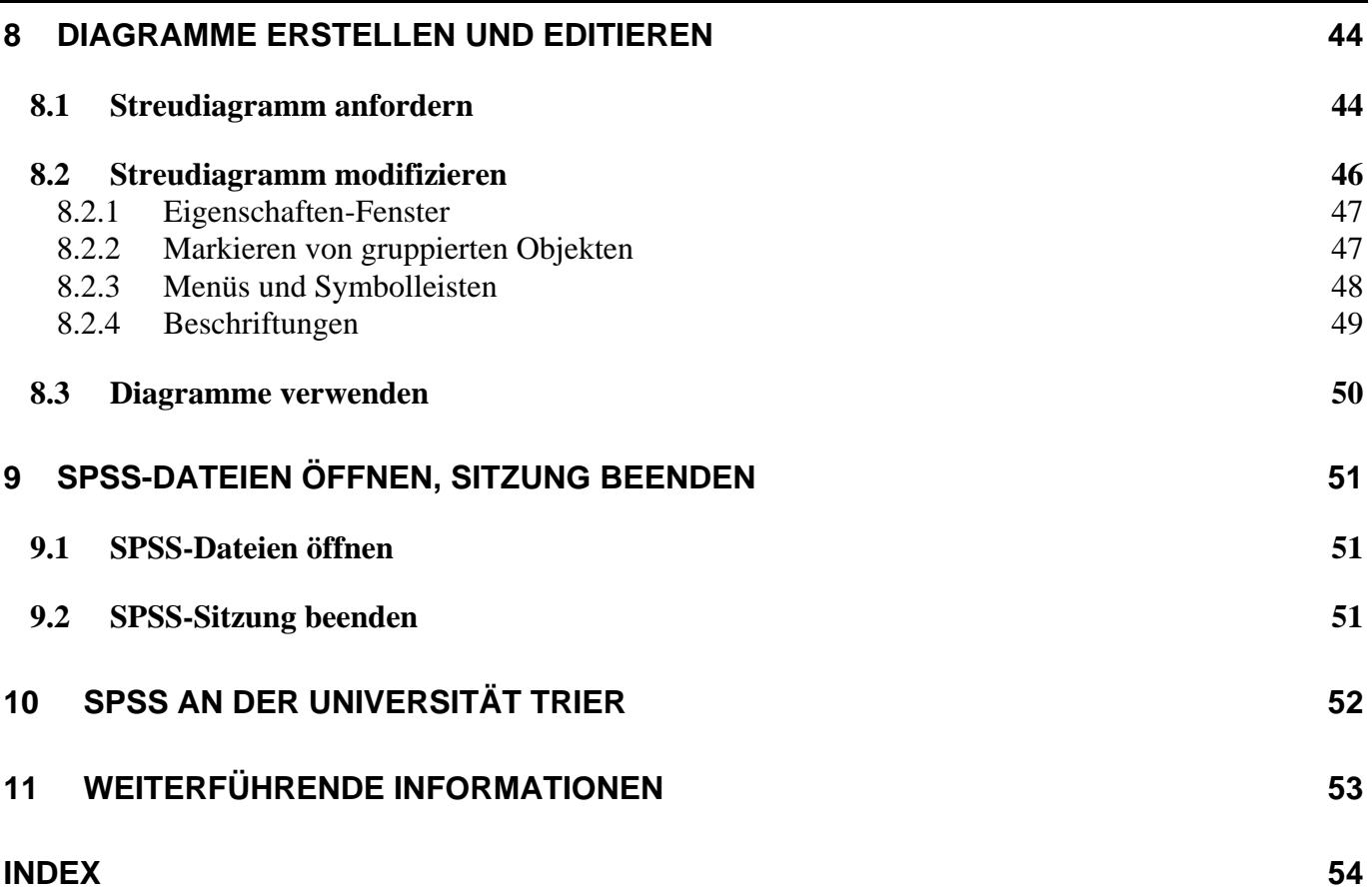

# <span id="page-4-0"></span>**1 Einleitung**

Das seit Jahrzehnten bewährte und ständig aktualisierte Statistikprogramm **SPSS** (*Statistical Package for the Social Sciences*) trägt seit der Übernahme des Herstellers durch die Firma IBM im Jahre 2009 den Namen **IBM SPSS Statistics**. Wir verwenden im Manuskript den kompakten Namen **SPSS** und reden dabei über ein weitgehend komplettes und relativ leicht zu bedienendes Statistikprogramm, das in den Geo-, Wirtschafts- und Sozialwissenschaften stark verbreitet ist und alle wichtigen Betriebssysteme für Arbeitsplatzrechner unterstützt (Linux, Mac OS X, Windows).

Im vorliegenden Manuskript wird ein Einblick in die statistische Datenanalyse mit der SPSS-Version 27 für Windows vermittelt. Wesentliche Teile des Manuskripts sind wegen der weitgehend konsistenten Bedienungslogik auch für andere SPSS-Versionen unter Windows oder alternativen Betriebssystemen verwendbar.

Das Manuskript wurde als Begleitlektüre zur *Kurzeinführung in SPSS für Windows* am *Zentrum für Informations-, Medien- und Kommunikationstechnologie* (ZIMK) der Universität Trier erstellt, kann aber auch im Selbststudium genutzt werden. Alle Themen werden im Rahmen einer SPSS-Sitzung zur Bearbeitung eines Beispielprojekts präsentiert, die möglichst an einem PC nachvollzogen werden sollte.

Wer längerfristig mit SPSS arbeiten will, sollte sich über diese Kurzeinführung hinaus gründlicher informieren, z.B. anhand der Literatur oder in einem umfangreicheren Kurs (siehe Abschnitt [11\)](#page-52-0).

# <span id="page-4-1"></span>*1.1 Ein erster Blick auf SPSS*

Werfen wir zunächst einen orientierenden Blick auf die beiden wesentlichen Bestandteile der SPSS-Bedienoberfläche:

 Das **Dateneditorfenster** dient zur Verwaltung (Definition, Erfassung und Modifikation) der Daten, z.B.:

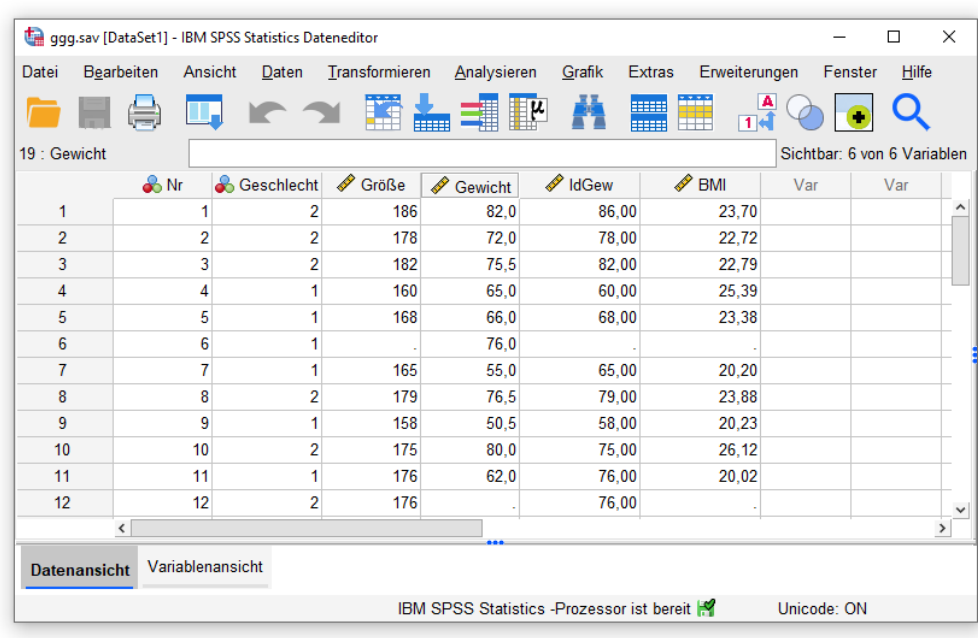

<span id="page-5-1"></span> Im **Ausgabefenster** (Viewer) erscheinen die angeforderten statistischen Analyseergebnisse und grafischen Darstellungen, z.B.:

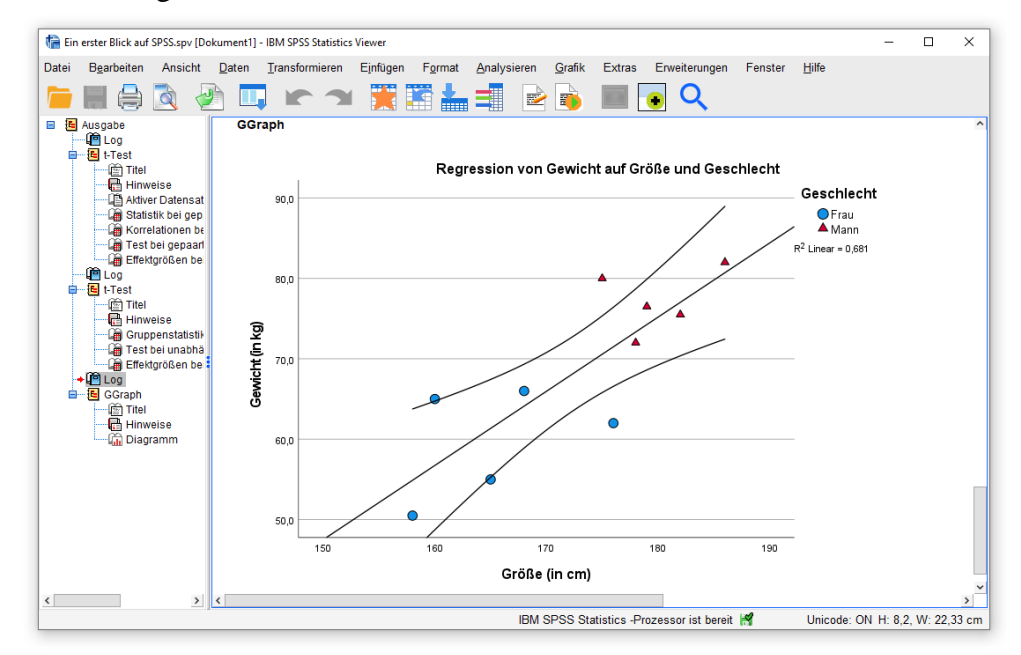

Die SPSS-Fenster enthalten in der Kopfzone eine Menüzeile und verschiebbare Symbolleisten, im Fußbereich eine Statuszeile mit Informationen über wichtige Programmzustände.

#### <span id="page-5-0"></span>*1.2 Kurskonzeption*

Wir werden im Kurs bzw. Manuskript projektorientiert vorgehen und die folgenden Daten zum Ernährungsverhalten einer studentischen Stichprobe mit SPSS analysieren:

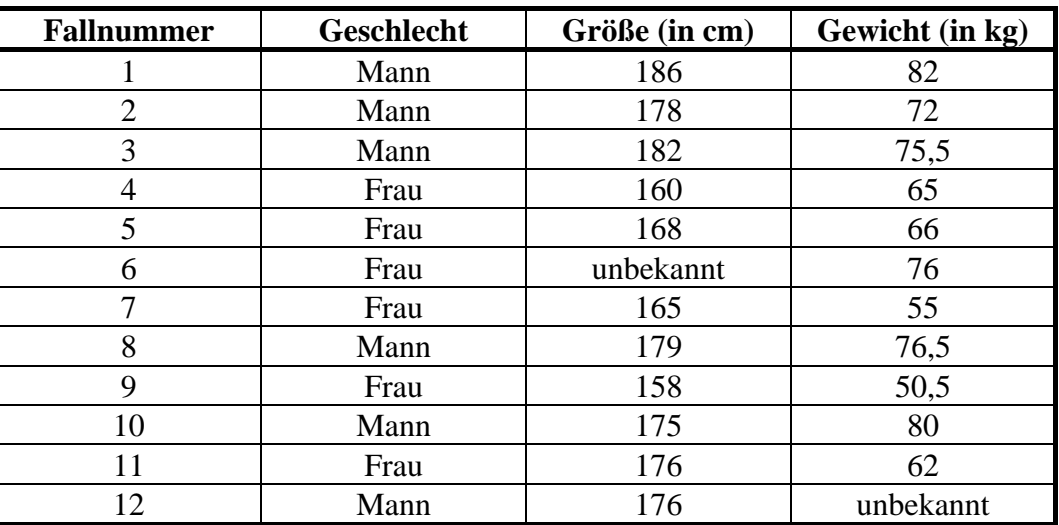

Alle Kursthemen werden in einem praxisähnlichen Arbeitsablauf präsentiert:

- Datendefinition und -erfassung
- Datentransformation
- Statistische und grafische Datenanalyse
- Nachbearbeitung und Verwertung von Tabellen und Diagrammen

#### <span id="page-6-0"></span>*1.3 SPSS 27 starten*

Nach erfolgreicher Anmeldung bei einem ZIMK - Pool-PC unter Windows erreichen Sie SPSS über das  $Desktop-Symbol<sup>1</sup>$ 

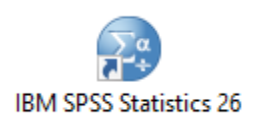

oder über den Startmenüordner:

#### **IBM SPSS Statistics 26**

Nach einer Standardinstallation von SPSS 27 unter Windows 10 (z.B. auf einem privaten PC) finden Sie im Startmenü die Programmgruppe

#### **IBM SPSS Statistics 27**

Der folgende **Begrüßungsdialog** erscheint bei *jedem* SPSS-Start, sofern Sie ihn nicht über das Kontrollkästchen in seiner unteren linken Ecke unterdrücken: 2

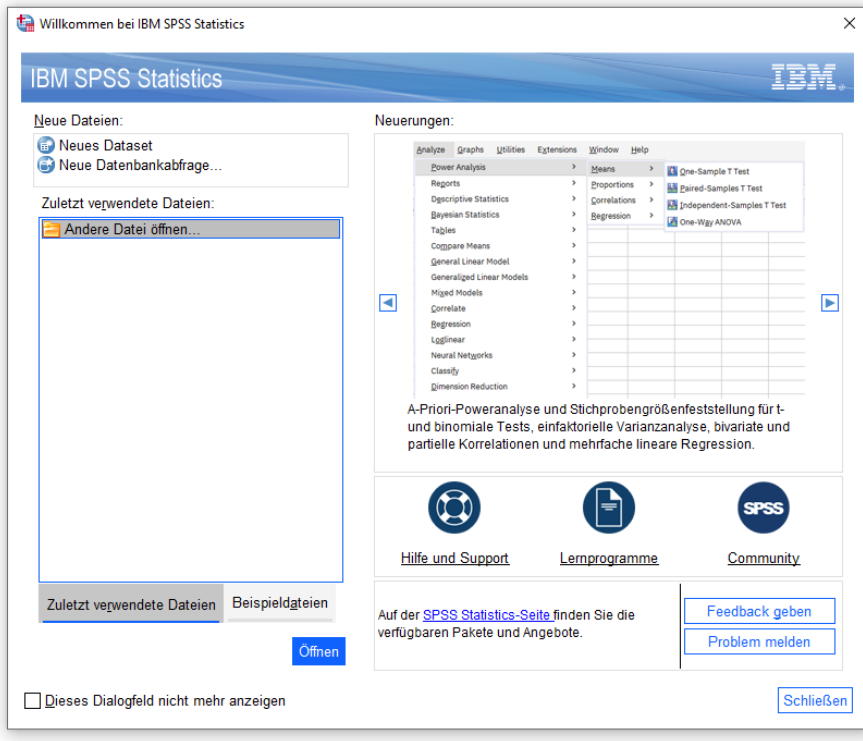

Er ermöglicht z.B. ein bequemes Öffnen der in früheren Sitzungen benutzten Dateien. In unserer Situation ist der Dialog allerdings wenig relevant. Beenden Sie ihn daher mit dem Schalter **Schließen**, woraufhin ein leeres Dateneditorfenster erscheint.

<sup>&</sup>lt;sup>1</sup> Auf den ZIMK - Pool-PCs befindet sich noch die SPSS-Version 26.<br><sup>2</sup> Wenn Sie den Begrüßungsdieleg im enäteren Verlauf einer SPSS-Si

<sup>2</sup> Wenn Sie den Begrüßungsdialog im späteren Verlauf einer SPSS-Sitzung wiedersehen wollen, können Sie im Fenster des Dateneditors den Menübefehl **Datei > Begrüßungsdialogfeld** verwenden.

# <span id="page-7-0"></span>**2 Variablen definieren und Daten erfassen**

In diesem Abschnitt werden wir mit dem Dateneditor folgende Arbeiten erledigen:

- Variablen definieren
- Daten erfassen

#### <span id="page-7-1"></span>*2.1 Dateneditor, Datenblätter und Arbeitsdatei*

SPSS speichert zu analysierende Daten während der Sitzung in einer temporären Datei, die als **Dataset** oder **Datenblatt** bezeichnet wird. Zur Anzeige und Bearbeitung eines Datenblatts dient der **Dateneditor**.

Ein Datenblatt enthält:

Die **(Fälle Variablen) - Datenmatrix**

Die Datenmatrix enthält für jeden Fall eine Zeile und für jede Variable eine Spalte. Sie wird auf dem **Datenansicht**-Registerblatt des Dateneditors bearbeitet (siehe Bildschirmfoto in Abschnitt [1.1\)](#page-4-1).

Die **Variablenattribute (Datenlexikon)**

Eine Variable besitzt mehrere verarbeitungsrelevante Attribute, z.B. einen eindeutigen Namen, einen Typ und ein Messniveau. Zur Verwaltung der Attribute dient das **Variablenansicht**-Registerblatt des Dateneditors.

Mit Hilfe des Dateneditors oder durch Transformationskommandos (siehe Abschnitt [4\)](#page-22-0) kann man u.a. die folgenden Modifikationen an einem Datenblatt vornehmen:

- Neue Variablen definieren, Variablenattribute (z.B. Namen) ändern
- Neue Fälle erfassen Wir werden in unserem kleinen Demoprojekt die Daten manuell erfassen.
- Variablen oder Fälle löschen
- Neue Variablen aus bereits vorhandenen berechnen
- Daten einlesen aus einer vorhandenen Datei, die ein unterstütztes Format besitzt (z.B. SPSS, Text, MS-Excel, Stata, SAS)

Wenn ein Datenblatt über das Ende der SPSS-Sitzung hinaus erhalten bleiben soll, muss es explizit gesichert werden (in der Regel in eine SPSS-Datendatei, siehe Abschnitt [2.4\)](#page-15-0).

SPSS unterstützt die simultane Verwendung von *mehreren* Daten-Sets, die jeweils in einem eigenen Dateneditorfenster (kurz: *Datenfenster*) verwaltet werden, z.B.:

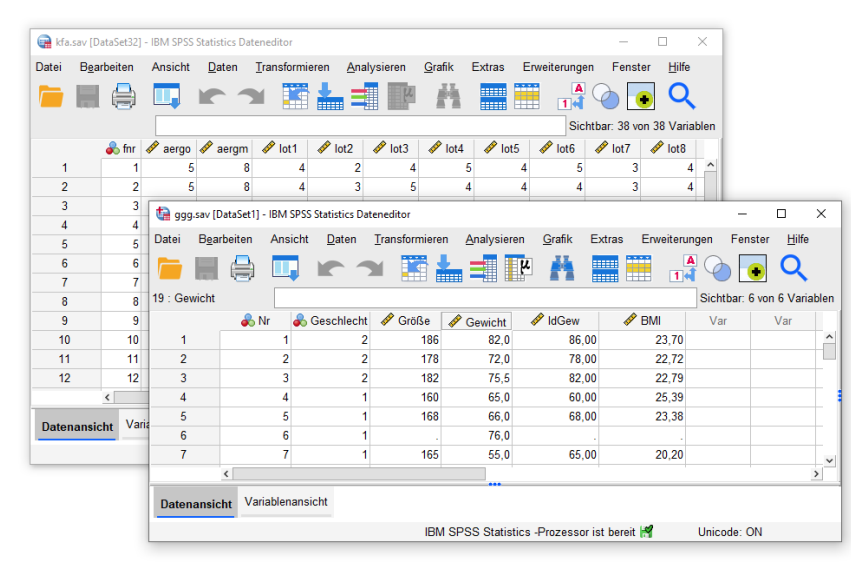

Das Daten-Set im *aktiven* Dateneditorfenster wird als **Arbeitsdatei** bezeichnet und z.B. bei Analyseanforderungen per Menüsystem angesprochen. Um ein Daten-Set zur Arbeitsdatei zu befördern, muss man lediglich das zugehörige Dateneditorfenster per Mausklick oder **Fenster**-Menü in den Vordergrund holen.

Jedes Datenblatt hat einen Namen, welcher in der Titelzeile seines Dateneditorfensters erscheint und z.B. über folgenden Menübefehl zu ändern ist:

#### **Datei > Dataset umbenennen**

In diesem Einführungskurs werden wir nur mit einem einzigen Daten-Set arbeiten, das initial den Namen **DatenSet0** besitzt.

## <span id="page-8-0"></span>*2.2 Variablen definieren*

Für die nächsten Schritte benötigen Sie eine SPSS-Sitzung mit einem leeren Dateneditorfenster:

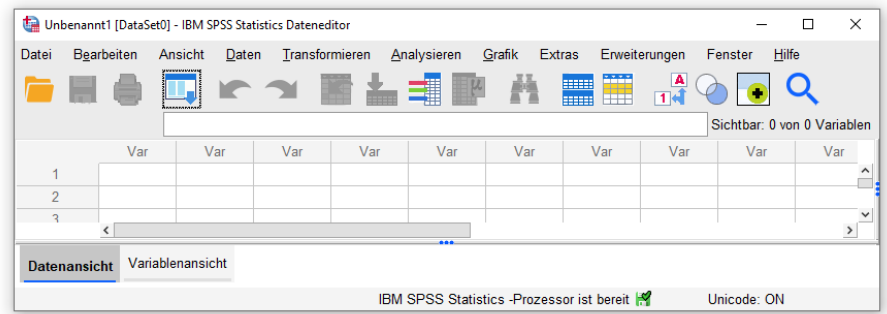

Diese Situation liegt z.B. vor, nachdem Sie SPSS gestartet und den Begrüßungsdialog abgebrochen haben. Nötigenfalls können Sie ein leeres Datenfenster mit dem folgenden Menübefehl anfordern:

#### **Datei > Neu > Daten**

Wie eben erwähnt, verwaltet SPSS für jede Variable zahlreiche Attribute (z.B. Name, Typ, Messniveau). Da SPSS alle Attribute mit voreingestellten Werten versorgt, setzt die Datenerfassung nicht unbedingt eine Variablendefinition voraus. Allerdings wird die Datenerfassung und die spätere Auswertungsarbeit z.B. durch benutzerdefinierte Variablennamen anstelle der automatisch generierten und wenig aussagekräftigen Voreinstellungsnamen (VAR00001, VAR00002 usw.) erleichtert. Außerdem erwarten manche SPSS-Assistenten (z.B. zur Diagrammerstellung) bei allen Variablen korrekt definierte Messniveaus sowie Wertbeschriftungen bei Variablen mit ordinalem oder nominalem Messniveau. Daher beginnen wir die Erstellung eines neuen Datenblatts damit, die dort aufzunehmenden Variablen zu definieren.

#### <span id="page-8-1"></span>**2.2.1 Das Datenfenster-Registerblatt** Variablenansicht

Wie Sie bereits wissen, besitzt ein Dateneditorfenster *zwei* Registerblätter bzw. Tabellen:

- das Registerblatt **Datenansicht** zur Anzeige und Modifikation der (Fälle × Variablen) Datenmatrix
- das Registerblatt **Variablenansicht** zur Anzeige und Modifikation der Variablenattribute

Wechseln Sie bitte per Mausklick auf die zugehörige Schaltfläche am unteren Fensterrand zur **Variablenansicht**. Hier wird in einer Zeile jeweils eine Variable beschrieben, wozu in den Spalten insgesamt 11 Attribute zur Verfügung stehen. Für unsere erste Variable (mit der Fallnummer) eignen sich z.B. folgende Angaben:

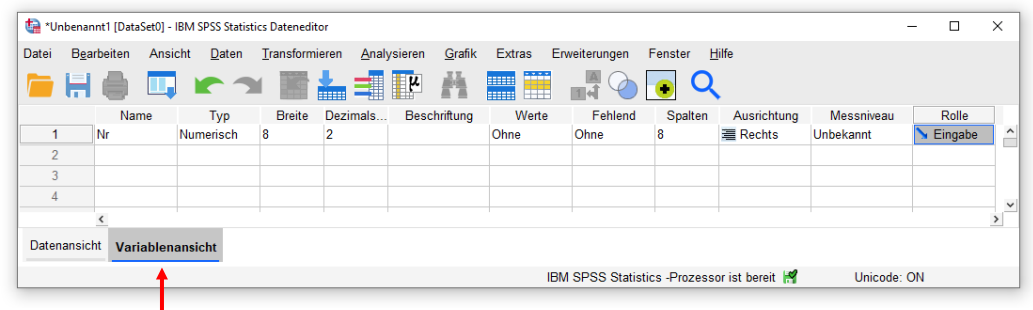

Um eine neue Variable anzulegen, trägt man ihren Namen in die erste Spalte der nächsten freien Tabellenzeile ein. Nach Verlassen der Namenszelle erhält die neue Variable für die restlichen Attribute Voreinstellungswerte, die man nach Bedarf ändern kann.

#### <span id="page-9-0"></span>**2.2.2 Die SPSS-Variablenattribute**

Bevor wir die Variablen unserer Studie definieren, sollen die SPSS-Variablenattribute erläutert werden:

#### **Name**

Die wesentlichen Regeln für SPSS-Variablennamen:

- o Maximal 64 Zeichen
	- Empfehlenswert sind **kurze**, aber doch aussagekräftige Namen.
- o Das erste Zeichen muss ein Buchstabe sein.
- o An den restlichen Positionen sind zugelassen: Buchstaben, Ziffern sowie die Symbole @, #, und \$. Von der zweiten bis zur vorletzten Position ist außerdem der Punkt erlaubt.
- o Aus den eben genannten Regeln ergibt sich insbesondere, dass Leerzeichen in Variablennamen verboten sind.
- o Die von älteren SPSS-Versionen verschmähten **Umlaute** (z.B. ü, ö, ä) sind mittlerweile in Variablennamen zugelassen.
- o Die **Groß-/Kleinschreibung** ist irrelevant hinsichtlich der *Identifikation* von Variablen. Erscheint ein Variablenname in der *Ausgabe* (d.h. in Tabellen oder Diagrammen), verwendet SPSS die Schreibweise aus der Variablendefinition. Erhält eine Variable neben dem obligatorischen Namen auch die optionale *Beschriftung* (siehe unten), erscheint in der Ausgabe die Beschriftung. Für die Verwendung von Groß-/Kleinschreibung im Variablennamen kann es u.a. folgende Gründe geben:
	- o Verzichtet man bei einer Variablen (z.B. **Geschlecht**) auf eine zusätzliche Beschriftung, erscheint der Name in Tabellen und Diagrammen des Ausgabefensters. Dann sorgt man bei der Deklaration für orthografisch korrekt beschriftete Ausgaben.
	- o Ist zu einem Variablennamen (z.B. **IdGew**) eine Beschriftung vorhanden (z.B. *Idealgewicht*), dann erscheint im Ausgabefenster per Voreinstellung die Beschriftung. Über den Spalten des Datenfensters stehen aber generell die Variablennamen, und dort kann ein Mix aus Groß- und Kleinbuchstaben für gut erfassbare Bezeichnungen sorgen (siehe Abschnitt [2.1\)](#page-7-1).

#### **Typ**

Nach der Art der Merkmalsausprägungen unterscheidet SPSS u.a. folgende Variablentypen:

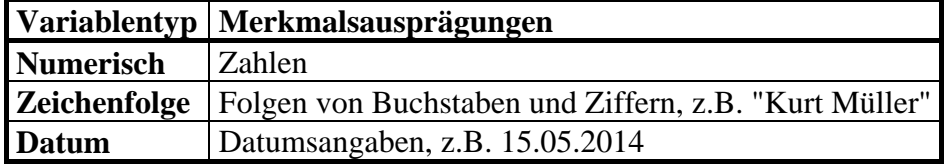

Bei Merkmalen mit **mindestens ordinalem Skalenniveau** ist nur die numerische Kodierung sinnvoll. Bei Merkmalen mit **Nominalskalenniveau** haben Sie grundsätzlich die Wahl zwischen numerischer und alphanumerischer Kodierung der Merkmalsausprägungen.

Beispiel Geschlecht: - numerische Kodierung: **1** für Frauen, **2** für Männer - alphanumerische Kodierung: **f** für Frauen, **m** für Männer

Beim Arbeiten mit SPSS empfiehlt es sich jedoch, auch nominalskalierte Merkmale numerisch zu kodieren, weil manche Auswertungsverfahren auch dort numerische Variablen verlangen, wo aus statistischer Sicht lediglich nominales Messniveau erforderlich ist (z.B. bei dichotomen Prädiktoren in der linearen Regression, bei der Gruppenvariablen einer Diskriminanzanalyse).

Für nominalskalierte Merkmale ist eine **Kodierungsvorschrift** festzulegen und bei der Datenerfassung zu beachten. Im Beispielprojekt verwenden wir für das Merkmal Geschlecht nach obigen Überlegungen die *numerische* Kodierung und vereinbaren dabei folgende Werte:

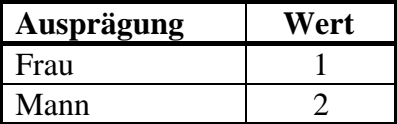

Anwendungsfälle für Datumsvariablen sind in der Regel klar erkennbar, kommen aber im Kurs aus Zeitgründen nicht vor.

#### **Breite**

Bei einer *numerischen* Variablen beeinflusst dieses Attribut lediglich ihre voreingestellte Breite (inkl. Vorzeichen und Dezimaltrennzeichen) bei der Ausgabe in eine Textdatendatei (z.B. über das Kommando WRITE) und ist daher für die Arbeit mit dem Daten- und dem Ausgabefenster wenig relevant. Allerdings muss der Spaltenformatwert stets größer sein als die Anzahl der Dezimalstellen (siehe unten).

Bei einer Zeichenfolgenvariablen legt das Spaltenformat die maximale Anzahl der gespeicherten Zeichen fest und ist folglich bedeutsam. So werden z.B. bei einer nachträglichen Reduktion der Spaltenzahl tatsächlich entsprechend viele Zeichen am rechten Rand gelöscht.

#### **Dezimalstellen**

Bei einer *numerischen* Variablen können Sie festlegen, welche Anzahl von Dezimalstellen bei der *Anzeige* ihrer Werte im Datenfenster und in der Ergebnisausgabe verwendet werden soll. Diese Angabe betrifft *nicht* die Speichergenauigkeit im Datenblatt.

#### **Beschriftung**

Es kann optional eine Beschriftung (frühere Bezeichnung: *Variablenlabel*) vereinbart werden, die in Ergebnistabellen und Diagrammen an Stelle des aus praktischen Erwägungen möglichst kurz gewählten und mit Syntaxrestriktionen belasteten Variablennamens (z.B. Verbot von Leerzeichen) angezeigt werden soll.

#### **Werte**

Hier kann man Wertbeschriftungen (synonym: *Wertelabels*) definieren, die in Ergebnistabellen und Diagrammen an Stelle der Werte einer Variablen erscheinen sollen. SPSS empfiehlt Wertbeschriftungen bei nominalen und bei ordinalen Variablen. Bei numerisch kodierten nominalskalierten Merkmalen sind sie fast unverzichtbar, in unserem Beispielprojekt also bei der Variablen **Geschlecht**. Gemäß obiger Kodierungsvorschrift sollten hier zu den Werten 1 und 2 die Etiketten *Frau* und *Mann* vereinbart werden.

Man erhält nicht nur ansehnliche Beschriftungen (z.B. in einem Balkendiagramm), sondern beeinflusst unter bestimmten Umständen auch die Berücksichtigung von Kategorien: Soll eine unbesetzte Kategorie (mit der Häufigkeit Null) in einem Diagramm erscheinen (z.B. als Balken mit der Höhe Null), muss der zugehörige (in den Daten nicht vorhandene) Wert eine Wertbeschriftung erhalten.

Die Wertbeschriftungen spielen bei der Datenerfassung *keine* Rolle und definieren insbesondere *nicht* die Menge der bei einer Variablen erlaubten Werte.

#### **Fehlend**

Fehlen bei einer Variablen die Werte mancher Fälle (z.B. wegen lückenhaft ausgefüllter Fragebögen), dann müssen Ersatzwerte, so genannte *Missing Data* (*MD*) *- Indikatoren*, für diese Fälle vergeben werden. Z.B. könnten wir bei der Variablen **Größe** die Zahl 999 als MD-Indikator verwenden. Einen solchen *benutzerdefinierten* MD-Indikator muss man unbedingt deklarieren (siehe unten), damit er nicht wie normale Werte verrechnet wird, z.B. bei einer Mittelwertsbildung.

Wenn Sie ausschließlich numerische Variablen verwenden und die Daten mit dem SPSS-Dateneditor erfassen, können Sie in der Regel auf benutzerdefinierte MD-Indikatoren verzichten und eine korrekte Behandlung fehlender Werte auf einfache Weise dadurch erreichen, dass Sie in die betroffenen Zellen einfach *nichts* eintragen. SPSS vergibt dann automatisch einen vordefinierten MD-Indikator für numerische Variablen, der im Dateneditor als Punkt erscheint und an anderer Stelle mit **SYSMIS** bezeichnet wird. So werden wir auch in diesem Kurs verfahren.

Weil daher anschließend kein MD-Indikator deklariert werden muss, soll das Verfahren hier beschrieben werden. Ist in der Zeile mit den Attributen einer Variablen die Zelle zum Attribut **Fehlend** markiert, erhält man per Mausklick auf den Erweiterungsschalter **die folgende Dialogbox** zum Vereinbaren von MD-Indikatoren, z.B.:

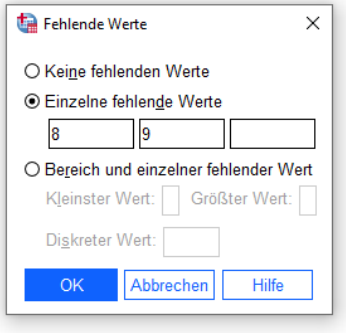

#### **Spalten** und **Ausrichtung**

Diese Attribute wirken sich nur auf die Breite bzw. Ausrichtung einer Variablen im Dateneditorfenster aus.

#### **Messniveau**

Über die technischen Variablenattribute hinaus sollte das Messniveau einer Variablen mit den Stufen **Skala** (Intervall- bzw. Rationalskalenniveau), **Ordinal** und **Nominal** deklariert werden. Diese Information wird z.B. vom Assistenten zur Diagrammerstellung berücksichtigt.

#### **Rolle**

Man kann den Variablen eine Rolle zuweisen, die in einigen Dialogfeldern zur Variablenvorauswahl genutzt wird:

#### o **Eingabe**

Die Variable kommt als Regressor (unabhängige Variable) in Frage.

o **Ziel**

Die Variable kommt als Kriterium (abhängige Variable) in Frage.

o **Beides**

Die Variable kommt als Regressor und als Kriterium in Frage.

o **Ohne**

Die Variable erhält keine Rolle.

#### o **Partitionieren**

Die Variable dient zur Zerlegung der Stichprobe, z.B. in Modellierungs- und Kreuzvalidierungsfälle.

#### o **Aufteilen**

Diese Rolle ist im Hinblick auf das Produkt SPSS Modeler vorhanden und für unsere Arbeit irrelevant.

#### <span id="page-12-0"></span>**2.2.3 Variablendefinition durchführen**

Tragen Sie nun auf der Datenfenster-Registerkarte **Variablenansicht** für die erste Variable (zur Fallidentifikation) den Namen **Nr** ein. Sobald Sie die Zelle mit dem Variablennamen verlassen (z.B. per Mausklick auf eine andere Zelle oder per Tabulatortaste  $\left|\frac{\mathbf{r}}{n}\right|$ , wird eine neue Variable mit dem gewünschten Namen in die Arbeitsdatei (das aktive Datenblatt) aufgenommen, sofern gegen den Namen keine Einwände bestehen. Die restlichen Attribute der neuen Variablen werden mit Standardwerten versorgt.

Bei der Variablen **Nr** beschränken wir uns auf folgende Anpassungen der Voreinstellungswerte:

- Setzen Sie die Anzahl der Dezimalstellen auf 0.
- Vereinbaren Sie *Fallnummer* als **Beschriftung**.
- Öffnen Sie in der markierten **Messniveau**-Zelle das Drop-Down-Menü, um das nominale Skalenniveau zu deklarieren:

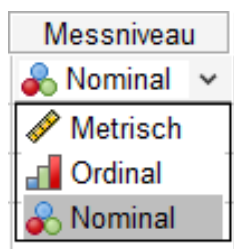

 Öffnen Sie in der markierten Zelle zur Entscheidung über eine **Rolle** das Drop-Down-Menü, um der Variablen **Nr** eine Rolle zu verweigern:

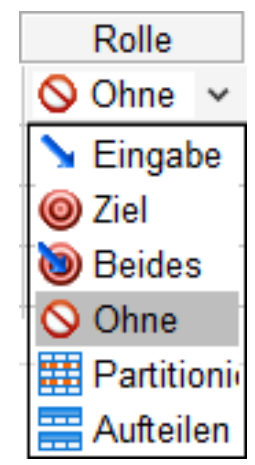

Bei Bedarf sind Änderungen der Variablenattribute jederzeit möglich.

Möglicherweise erscheint Ihnen die Variable **Nr** überflüssig, weil im Datenfenster die Zeilen bzw. Fälle ohnehin nummeriert sind (siehe Abbildung in Abschnitt [1.1\)](#page-4-1). Die Nummern der Datenfensterzeilen stellen jedoch die für spätere Kontrollen oder Korrekturen gewünschte Korrespondenz zwischen den Datensätzen im Rechner und den nummerierten schriftlichen (oder sonstigen) Untersuchungsdokumenten *nicht zuverlässig* her. Die SPSS-Nummerierung der Datenblattzeilen kann sich nämlich leicht ändern, z.B. wenn ein Sortieren der Fälle nötig wird, oder wenn Fälle gelöscht oder eingefügt werden.

Bei der Variablen **Geschlecht** lohnt es sich, den Namen orthografisch korrekt zu schreiben, damit auch ohne Vereinbarung einer Variablenbeschriftung die zugehörigen Ausgaben perfekt etikettiert sind.

Wir verwenden (wie in Abschnitt [2.2.2](#page-9-0) empfohlen) die numerische Kodierung und setzen die Anzahl der Dezimalstellen auf 0.

Bei einer numerisch kodierten nominalskalierten Variablen wie **Geschlecht** sollten Wertebeschriftungen vereinbart werden,

- um die willkürliche Zuweisung von Zahlen zu den Kategorien zu dokumentieren,
- um später sinnvoll beschriftete Ausgaben (Tabellen, Diagramme) zu erhalten,
- um eine SPSS-Vorgabe bzw. -Vorschrift mit Auswirkungen auf das Verhalten von Assistenten (z.B. zur Erstellen von Diagrammen und benutzerdefinierten Tabellen) zu erfüllen.

Daher öffnen wir mit einem Mausklick auf den Erweiterungsschalter in der markierten **Werte-Zelle** 

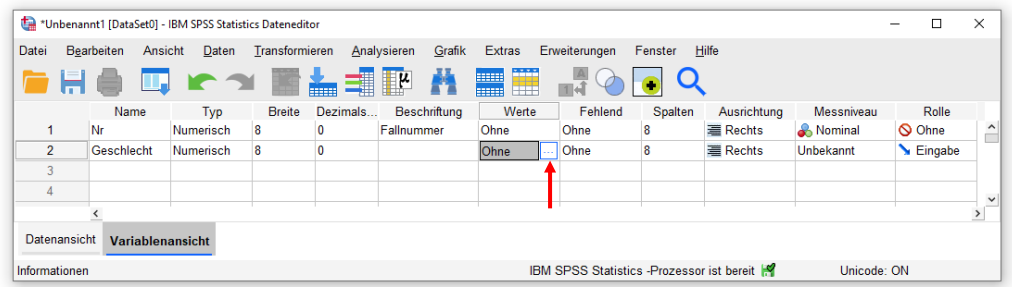

die folgende Dialogbox:

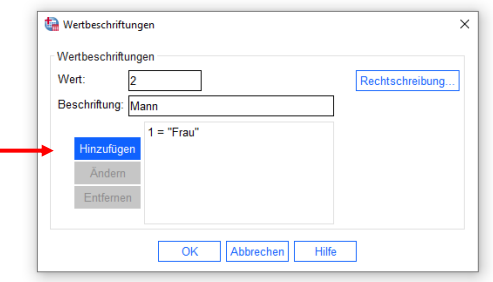

Hier tragen wir **Wert**-**Beschriftungs** - Paare nach der in Abschnitt [2.2.2](#page-9-0) vereinbarten Kodierungsvorschrift ein, wobei jedes Paar per Mausklick auf den Schalter **Hinzufügen** zu übernehmen ist.

Tragen Sie das korrekte **Messniveau** für die nominalskalierte Variable **Geschlecht** ein. Als **Rolle** ist die Voreinstellung **Eingabe** angemessen, wobei unsere weiteren Arbeitsschritte allerdings von dieser Einstellung nicht beeinflusst werden.

Vereinbaren Sie nun für die dritte Variable unserer Studie den Namen **Größe**, null Dezimalstellen und die **Beschriftung** *Größe (in cm)*. Bei den Attributen **Messniveau** und **Rolle** sind die Voreinstellungen **Skala** und **Eingabe** sinnvoll.

Legen Sie für die letzte Variable den Namen **Gewicht**, *eine* Dezimalstelle und die Beschriftung *Gewicht (in kg)* fest. Während gegen die **Messniveau**-Voreinstellung **Skala** nichts einzuwenden ist, passt beim Attribut **Rolle** eher die Alternative **Ziel**. Jetzt sollten Sie in der **Variablenansicht** des Dateneditors ungefähr folgendes Bild sehen:

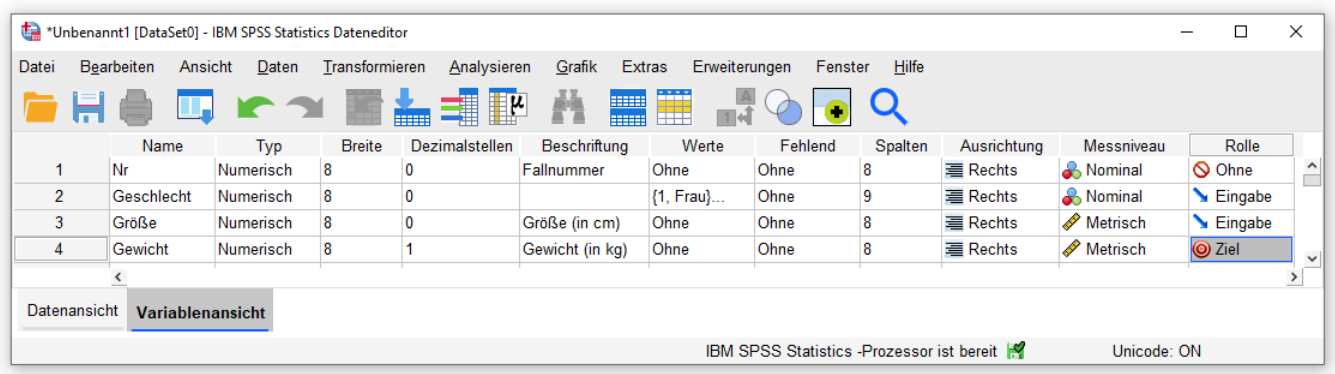

Statt den Platzbedarf einer Variablen im Datenfenster über eine gut geschätzt **Spalten**-Angaben festzulegen, können Sie bei aktiviertem Registerblatt **Datenansicht** auch folgendermaßen vorgehen:

- Setzen Sie den Mauszeiger auf den rechten Rand der Zelle mit dem Variablennamen, woraufhin der Mauszeiger eine neue Form und dementsprechend eine neue Funktion erhält.
- Nun lässt sich der rechten Rand der aktuellen Spalte verschieben: Linke Maustaste drücken, ziehen und an der gewünschten Position wieder loslassen.

Eine so festgelegte Spaltenbreite wird von SPSS als **Spalten**-Wert übernommen.

#### <span id="page-14-0"></span>*2.3 Daten erfassen*

Wechseln Sie im Dateneditorfenster zur Registerkarte **Datenansicht**, und geben Sie die Daten des ersten Falles ein:

- Aktivieren Sie nötigenfalls die Zelle zur ersten Variablen, und tippen Sie den zugehörigen Wert ein.
- Drücken Sie die Tabulatortaste  $\boxed{\overline{a}}$  oder die Taste mit dem Rechtspfeil  $\boxed{\overline{a}}$ , um den eingetippten Wert zu quittieren und die Zellenmarkierung um eine Spalte nach *rechts* zu verschieben (zur nächsten Variablen):

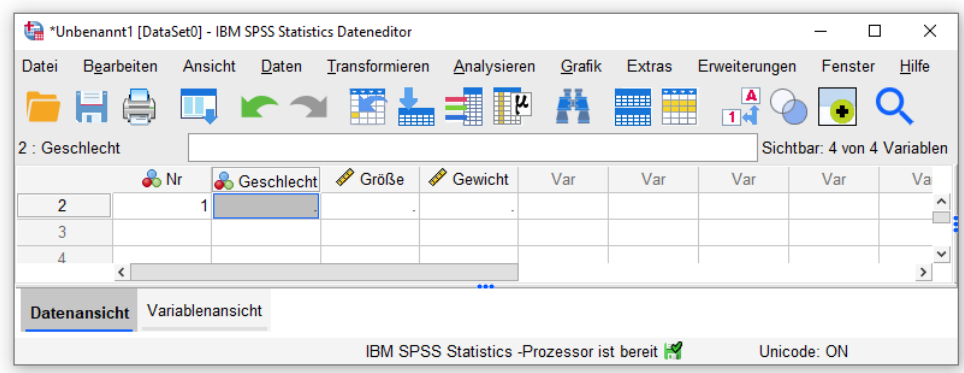

Auch die **Enter**-Taste quittiert den eingetippten Wert, bewegt jedoch anschließend die Zellenmarkierung um eine Zeile nach *unten* (zum nächsten Fall), was in unserer jetzigen Lage weniger praktisch ist.

Wenn Sie auf Abwege geraten sind, können Sie die Zellenmarkierung jederzeit per Mausklick neu positionieren.

- Sobald der Wert zur ersten Variablen eingetragen und quittiert ist, erhält der bearbeitete Fall für die restlichen Variablen als Initialisierungswert den vordefinierten MD - Indikator SYSMIS für numerische Variablen (dargestellt durch einen Punkt).
- Tragen Sie die restlichen Werte des ersten Falles ein, jeweils quittiert durch die Tabulatortaste.
- Wenn Sie den Wert der letzten Variablen mit der Tabulatortaste quittieren, setzt SPSS freundlicherweise die Zellenmarkierung in die erste Datenzelle des nächsten Falles, so dass Sie die Dateneingabe unmittelbar fortsetzen können.
- Ist bei einem Fall für eine Variable kein Wert vorhanden, lassen Sie den als Initialisierungswert vorhandenen MD - Indikator SYSMIS (dargestellt durch einen Punkt) unverändert stehen.

#### <span id="page-15-0"></span>*2.4 Arbeitsdatei sichern*

Sorgen Sie über den Menübefehl

#### **Datei > Speichern unter**

dafür, dass die Informationen der Arbeitsdatei in eine SPSS-Datendatei gesichert werden. Auf einem Pool-PC an der Universität Trier sollten Sie eine Datei auf Ihrem persönlichen Laufwerk U: wählen, z.B.: 1

#### **U:\Eigene Dateien\SPSS\ggg.sav**

Die für SPSS-Datendateien reservierte Namenserweiterung **.sav** brauchen Sie nicht einzutippen, weil sie automatisch angehängt wird.

In der Dialogbox **Daten speichern unter** können Sie auch alternative Dateitypen wählen (z.B. Text, Excel, Stata, SAS).

SPSS übersetzt generell Ihre per Dialogbox formulierten Aufträge in **Kommandos**, die zur programminternen Kommunikation zwischen der Bedienoberfläche und dem im Hintergrund tätigen Statistics-Prozessor dienen. Wie mit Hilfe solcher Kommandos eine besonders rationelle SPSS-Nutzung möglich ist, kann im Rahmen dieser Kurzeinführung nicht vorgeführt werden. Beim Sichern der Arbeitsdatei ist das Kommando SAVE beteiligt. Weil die ausgeführten SPSS-Kommandos per Voreinstellung protokolliert werden, erscheint überraschend früh ein Ausgabefenster, das wir vorläufig ignorieren:

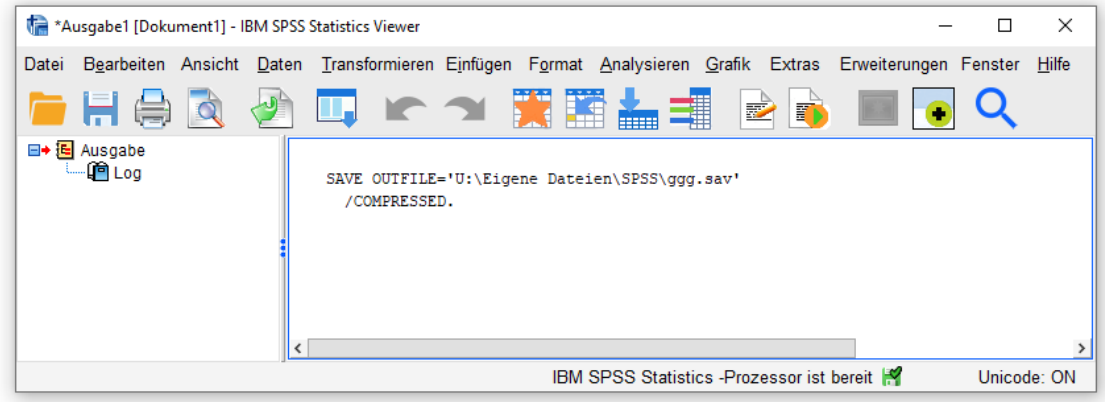

Nach dem Sichern der Arbeitsdatei taucht der Dateiname in der Titelzeile des Dateneditorfensters auf:

 $\overline{a}$ 1 Idee hinter dem Dateinamensvorschlag: *Geschlecht-Größe-Gewicht*.

Kurzeinführung IBM SPSS Statistics 27 für Windows

| gqq.sav [DataSet0] - IBM SPSS Statistics Dateneditor     |                   |                |                     |       |                            |        |                               |                         | $\Box$  | ×            |
|----------------------------------------------------------|-------------------|----------------|---------------------|-------|----------------------------|--------|-------------------------------|-------------------------|---------|--------------|
| Datei                                                    | <b>Bearbeiten</b> | Ansicht        | Daten               |       | Transformieren Analysieren | Grafik | <b>Extras</b>                 | Erweiterungen           | Fenster | <b>Hilfe</b> |
|                                                          |                   |                |                     |       |                            |        | <b>HEEE</b><br><b>BEBBBBB</b> | A<br>HĦ<br>$\mathbf{1}$ |         |              |
| 29 : Gewicht<br>Sichtbar: 4 von 4 Variablen              |                   |                |                     |       |                            |        |                               |                         |         |              |
|                                                          | $\clubsuit$ Nr    |                | <b>S</b> Geschlecht | Sröße | Gewicht                    | Var    | Var                           | Var                     | Var     |              |
| 1                                                        |                   | 1              | 2                   | 186   | 82,0                       |        |                               |                         |         | ㅅ            |
| $\overline{2}$                                           |                   | $\overline{2}$ | $\overline{2}$      | 178   | 72.0                       |        |                               |                         |         |              |
| 3                                                        |                   | 3              | 2                   | 182   | 75.5                       |        |                               |                         |         |              |
| 4                                                        |                   | 4              | 1                   | 160   | 65.0                       |        |                               |                         |         |              |
| 5                                                        |                   | 5              | 1                   | 168   | 66.0                       |        |                               |                         |         |              |
| 6                                                        |                   | 6              | 1                   |       | 76,0                       |        |                               |                         |         |              |
| 7                                                        |                   | 7              | 1                   | 165   | 55,0                       |        |                               |                         |         |              |
| 8                                                        |                   | 8              | $\overline{2}$      | 179   | 76.5                       |        |                               |                         |         |              |
| 9                                                        |                   | 9              | 1                   | 158   | 50.5                       |        |                               |                         |         |              |
| 10                                                       |                   | 10             | $\overline{2}$      | 175   | 80.0                       |        |                               |                         |         |              |
| 11                                                       |                   | 11             | 1                   | 176   | 62.0                       |        |                               |                         |         |              |
| 12                                                       |                   | 12             | $\overline{2}$      | 176   |                            |        |                               |                         |         | ٧            |
| $\checkmark$<br>$\rightarrow$                            |                   |                |                     |       |                            |        |                               |                         |         |              |
| Variablenansicht<br><b>Datenansicht</b>                  |                   |                |                     |       |                            |        |                               |                         |         |              |
| IBM SPSS Statistics -Prozessor ist bereit<br>Unicode: ON |                   |                |                     |       |                            |        |                               |                         |         |              |

Zum späteren Sichern in die eingestellte Datei dient die Tastenkombination **Strg+S**, der Symbolschalter oder der Menübefehl:

#### **Datei > Speichern**

Eine *automatische* Sicherung von Datenblättern (oder sonstigen SPSS-Dokumenten) findet übrigens *nicht* statt.

# <span id="page-17-0"></span>**3 Univariate Verteilungsanalysen**

In diesem Abschnitt erfahren Sie, wie schnell und bequem mit SPSS numerische und grafische Analysen durchgeführt werden können. Wir werden unsere Daten mit Hilfe deskriptiver Auswertungsmethoden auf Erfassungsfehler untersuchen. Dabei schlagen wir zwei Fliegen mit einer Klappe, denn eine sorgfältige Verteilungsanalyse aller Variablen gehört ohnehin zu unseren Pflichtaufgaben.

Wir untersuchen zunächst die Verteilung der nominalskalierten Variablen **Geschlecht** über eine Häufigkeitstabelle und ein Balkendiagramm. Mit dem Menübefehl

#### **Analysieren > Deskriptive Statistiken > Häufigkeiten...**

erhalten wir die folgende Dialogbox zur Anforderung einer Häufigkeitsanalyse:

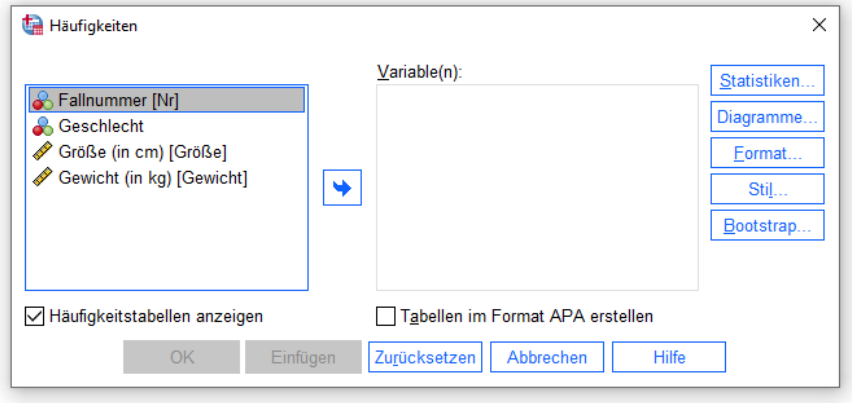

Zur bequemen Spezifikation der zu analysierenden Variablen dienen die beiden Variablenlisten. Links stehen alle Variablen der Arbeitsdatei, die derzeit *nicht* für die Analyse ausgewählt sind (*Anwärterliste*). Rechts daneben, unter dem Etikett **Variable(n)**, stehen die Ausgewählten (*Teilnehmerliste*). Dazwischen befindet sich ein Transportschalter  $\rightarrow$ , mit dem sich links markierte Variablen nach rechts und rechts markierte Variablen nach links verschieben lassen.

Ist zu einer Variablen ein Variablenlabel definiert worden (vgl. Abschnitt [2.2.2\)](#page-9-0), wird es in Dialogboxen zur Beschreibung der Variablen verwendet, und der Variablenname erscheint am Ende zwischen eckigen  $K$ lammern.<sup>1</sup>

Markieren Sie in der Anwärterliste (links) die Variable **Geschlecht**, und befördern Sie diese per Mausklick auf den Transportschalter  $\rightarrow$  in die Teilnehmerliste (rechts):

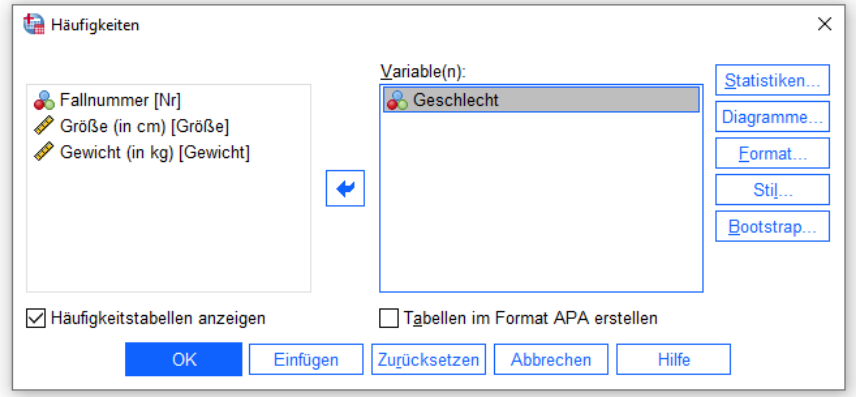

<sup>1</sup> Wer in Dialogboxen nur die Variablennamen sehen möchte, kann dies über den folgenden Menübefehl veranlassen: **Bearbeiten > Optionen > Allgemein > Variablenlisten > Namen anzeigen**

Begeben Sie sich anschließend in die Subdialogbox **Diagramme**, und wählen Sie im Rahmen **Diagrammtyp** die Option **Balkendiagramme**, weil das Merkmal Geschlecht nominalskaliert ist:

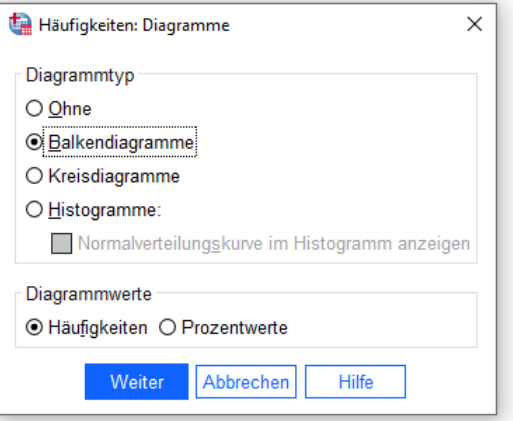

Wer nicht mehr genau weiß, wozu man Balkendiagramme und Histogramme verwendet, kann sich mit der kontextsensitiven **Hilfe** Aufklärung verschaffen.

Quittieren Sie die Subdialogbox **Diagramme** mit **Weiter** und die Hauptdialogbox mit **OK**. Daraufhin präsentiert SPSS die Ergebnisse im Ausgabefenster (**IBM SPSS Statistics Viewer**), das sich in den Vordergrund drängt.

Wir erfahren in der ersten Tabelle, dass bei der untersuchten Variablen alle 12 Werte vorhanden waren:  $0.4 - 41 - 411 - 1$ 

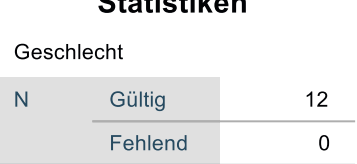

Bei Anforderung einer Häufigkeitsanalyse produziert SPSS per Voreinstellung eine Tabelle, die für jeden aufgetretenen Wert eine Zeile mit folgenden Angaben enthält:

- Absolute Häufigkeit
- Prozentualer Anteil am Stichprobenumfang
- Prozentualer Anteil an den validen Werten (ohne Indikatoren für fehlende Werte)
- kumulativer valider Prozentanteil (Anteil valider Werte, die nicht größer sind)

Für **Geschlecht** erhalten wir die folgende Häufigkeitstabelle:

#### **Geschlecht**

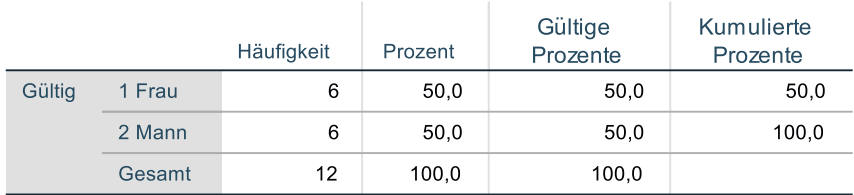

Weil keine Werte fehlen, sind die Spalten **Prozent** und **Gültige Prozente** identisch. Das Balkendiagramm zeigt ein ausgeglichenes Geschlechtsverhältnis, wobei die Balken aufgrund der Definition von Wertebeschriftungen (siehe Abschnitt [2.2.2\)](#page-9-0) sinnvoll etikettiert sind:

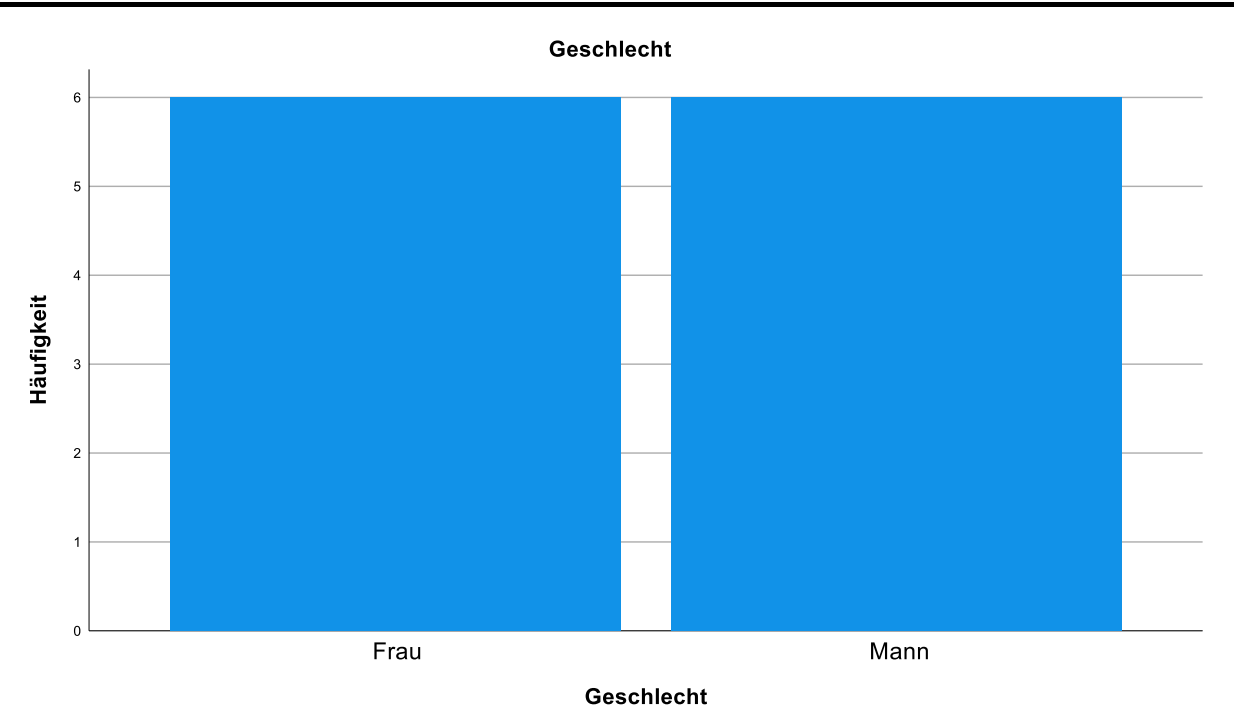

Zur Untersuchung der beiden metrischen Variablen **Größe** und **Gewicht** verwenden wir nach dem Menübefehl

#### **Analysieren > Deskriptive Statistiken > Häufigkeiten...**

erneut die Prozedur zur Häufigkeitsanalyse:

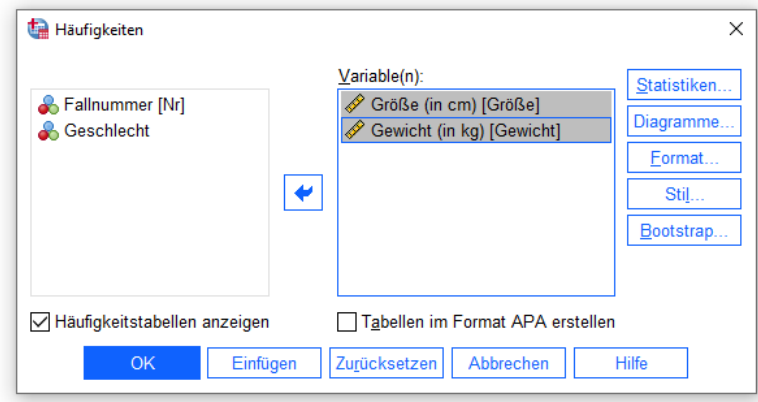

Um Histogramme mit eingezeichneter Normalverteilungsdichte anzufordern, begeben wir uns in die Subdialogbox **Diagramme**:

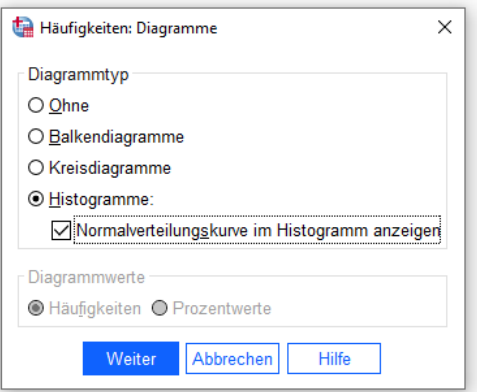

Um **Statistiken** zur Beschreibung der Verteilungen anzufordern, aktivieren wir die zuständige Subdialogbox per Knopfdruck und markieren die gewünschten Maße für die **Lage**, **Streuung** und **Verteilung**:

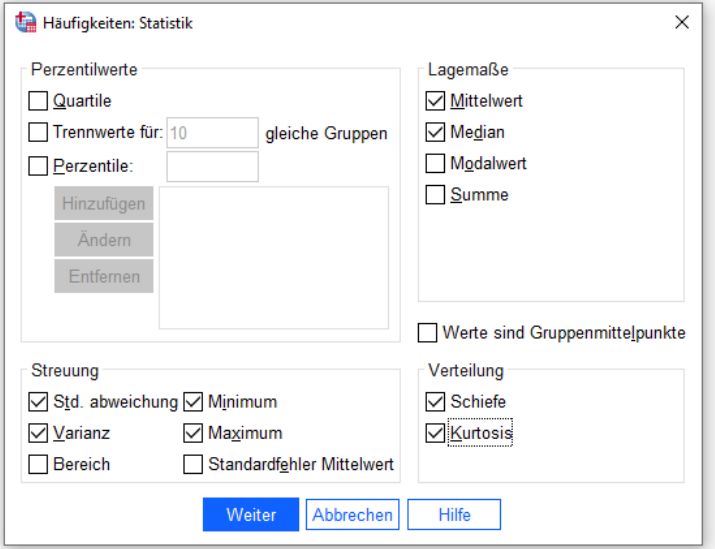

Nach dem Quittieren der Dialoge produziert SPSS u.a. eine **Statistiken**-Tabelle:

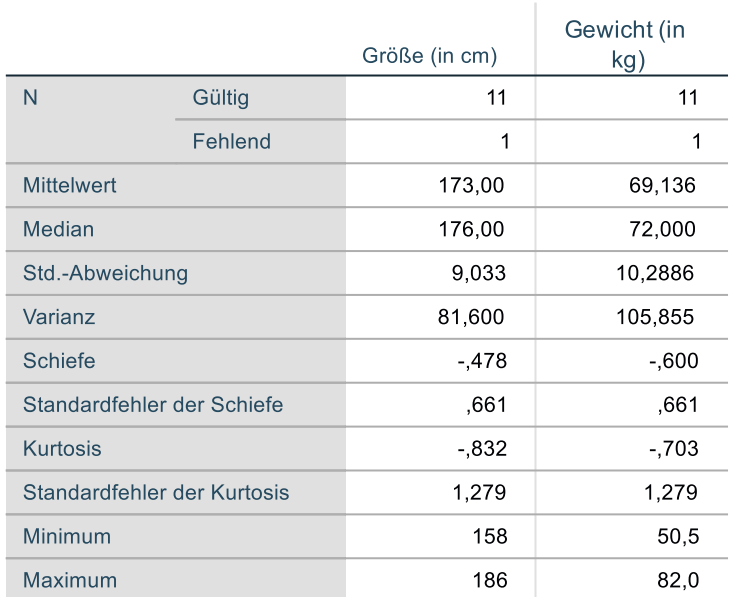

#### **Statistiken**

Als **Minimum** und **Maximum** erhalten wir für beide Variablen plausible Ergebnisse, womit bewiesen ist, dass keine irregulären Werte (außerhalb der zulässigen Bereiche) vorhanden sind. Eine weitere Diskussion der Ergebnisse ist aufgrund der sehr kleinen Stichprobe wenig lohnend und aus Zeitgründen in der Kurzeinführung auch nicht möglich.

Bei metrischen Variablen wählt man die Häufigkeitstabelle oft ab (siehe Kontrollkästchen **Häufigkeitstabellen anzeigen**), weil viele Werte mit jeweils geringer Häufigkeit auftreten. In unserem Beispiel kann allerdings die Häufigkeitstabelle zur **Größe** dazu dienen, den Unterschied zwischen den Spalten **Prozent** und **Gültige Prozente** vorzuführen:

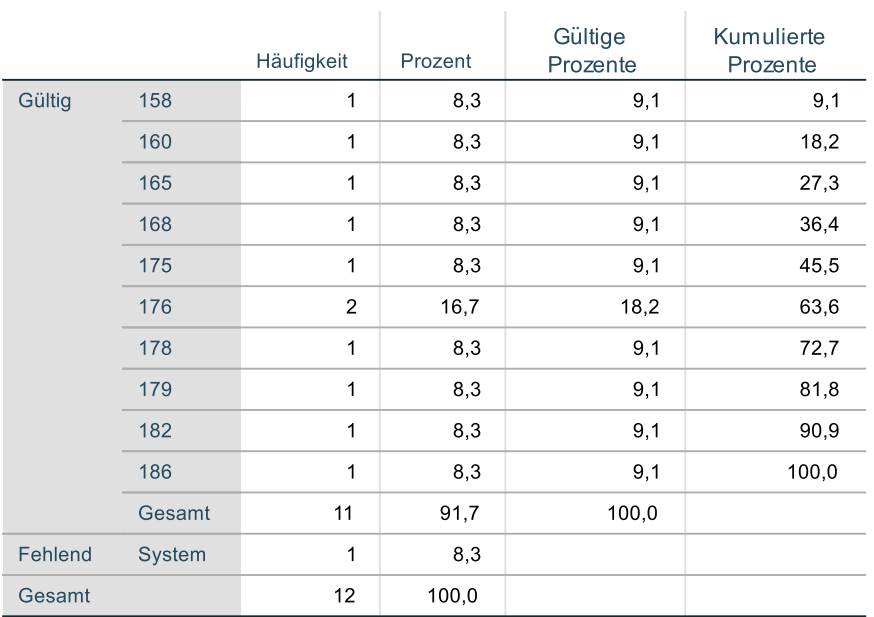

#### Größe (in cm)

Die beiden Fälle mit dem Wert 176 bilden 16,7% der Gesamtstichprobe (*N* = 12), aber 18,2 % der Teilstichprobe mit gültigen Werten bei der Variablen **Größe** (*N* = 11).

Ein Histogramm aus lediglich 11 Fällen kann keinen realistischen Eindruck von der Populationsverteilung vermitteln:

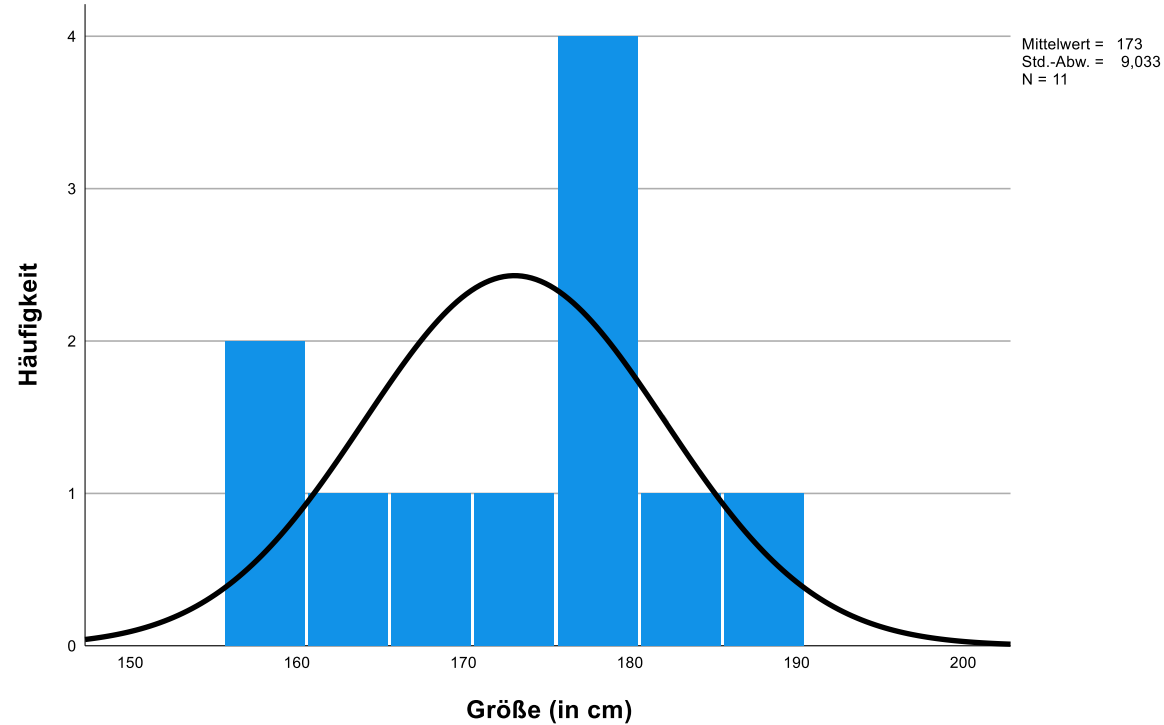

#### Größe (in cm)

## <span id="page-22-0"></span>**4 Erweiterung der Arbeitsdatei um berechnete Variablen**

Wir wollen anhand unserer Stichprobe untersuchen, ob die Studierenden im Mittel wenigstens das folgende Idealgewicht auf die Waage bringen (Nullhypothese, H<sub>0</sub>)

$$
Gewicht (in kg) = Gr\ddot{o}\beta e (in cm) - 100
$$

oder ob sie relativ zu dieser Formel zu leicht sind (Alternativhypothese, H<sub>1</sub>). Formal kann man die beiden konkurrierenden Hypothesen mit den Symbolen  $\mu_k$  für den Realgewichtsmittelwert und  $\mu_I$  für den Idealgewichtsmittelwert so notieren:

$$
H_0: \mu_R \ge \mu_I
$$
 versus  $H_1: \mu_R < \mu_I$ 

Zur Klärung dieses Testproblems mit einem **t-Test bei verbundenen Stichproben** muss die Arbeitsdatei um eine neue Variable erweitert werden, die für jeden Fall sein Idealgewicht nach obiger Formel enthält. Diese neue Variable kann in der Dialogbox **Variable berechnen** definiert werden, die wir nun mit dem Menübefehl:

#### **Transformieren > Variable berechnen**

aufrufen. Tragen Sie in das Textfeld **Zielvariable** den Namen für die neu in die Arbeitsdatei aufzunehmende Variable ein (z.B. **IdGew**), und schreiben Sie dann in das mehrzeilige Textfeld **Numerischer Ausdruck** die Definitionsvorschrift:

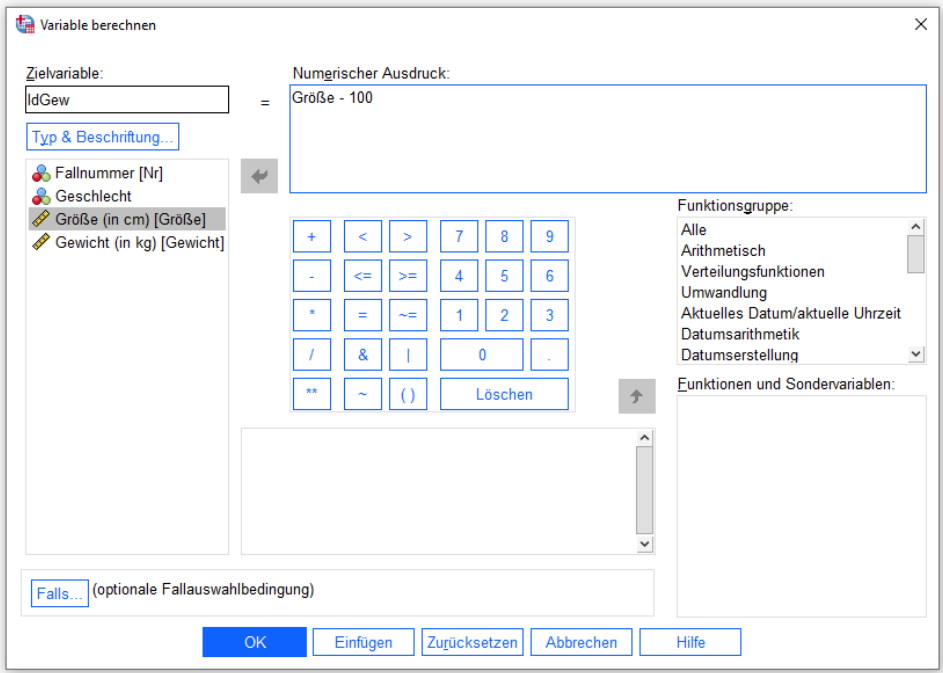

SPSS unterstützt die Erstellung des numerischen Ausdrucks durch einige Schreibhilfen. Man kann u.a. …

- den Variablennamen aus einer Liste per Transportschalter  $\rightarrow$ , Doppelklick oder Drag & Drop (Ziehen und Ablegen) übernehmen,
- mit Hilfe der virtuellen Bildschirmtastatur das Minuszeichen und die Zahl 100 per Maus eingeben.

Weil der gewählte Variablenname **IdGew** zur Beschriftung von Tabellen und Diagrammen wenig geeignet ist, nutzen wir die Option zur Vereinbarung einer ergänzenden **Beschriftung**. Statt dazu später den Dateneditor zu verwenden, öffnen wir per Mausklick auf den Schalter **Typ & Beschriftung** die folgende Dialogbox

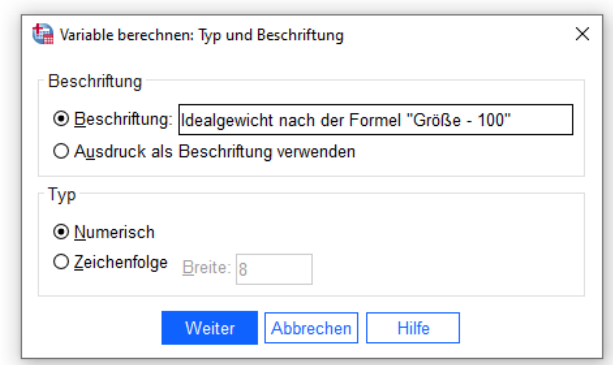

und tragen eine **Beschriftung** ein.

Alle SPSS-Dialogboxen lassen sich in der Größe verändern, wobei der verfügbare Platz auf die Bedienelemente dynamisch aufgeteilt wird. Daher muss man sich z.B. nicht mit der dürftigen Startgröße des Texteingabefelds für die Variablenbeschriftung zufriedengeben:

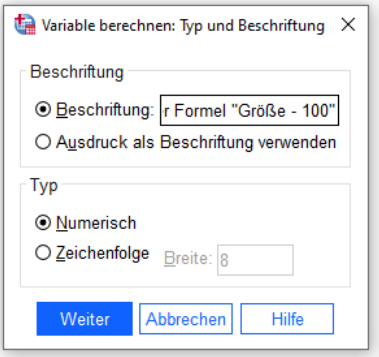

Machen Sie **Weiter**, und quittieren Sie anschließend die Dialogbox **Variable berechnen** mit **OK**.

Aufgrund unserer Transformationsanweisung wird am rechten Rand der Datenmatrix die neue Variable **IdGew** ergänzt:

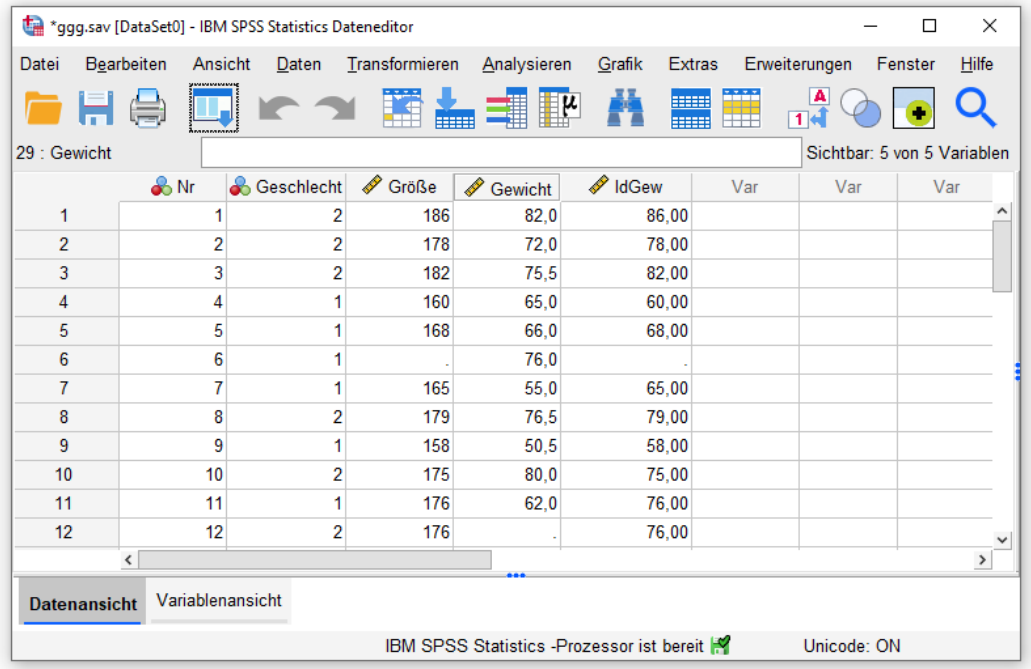

In der Titelzeile des Datenfensters erscheint der Dateiname **ggg.sav** nun mit einem vorangestellten Stern, der eine Änderung seit dem letzten Sichern anzeigt.

Im Ausgabefenster werden die beteiligten Kommandos protokolliert:

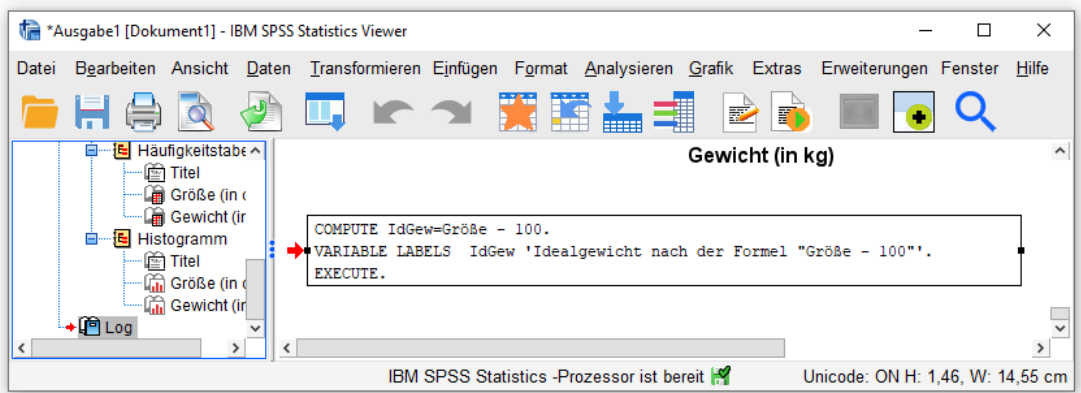

Ergänzen Sie analog eine Variable namens **BMI** mit dem aus Körpergröße und Körpergewicht nach folgender Formel

$$
\frac{Gewicht(in kg)}{Gr\ddot{o}\beta e^2(in m)}
$$

#### berechneten **Body Mass Index**.

Hinweise zur Formulierung des numerischen Ausdrucks:

- Als Operatorzeichen für das Dividieren dient der Schrägstrich (auf der Taste mit der **7** am oberen Rand des Tastenfeldes zu finden).
- Als Symbol für das Potenzieren sind zwei unmittelbar aufeinanderfolgende Sterne zu verwenden  $(**)$ .
- Die Variable **Größe** muss von der Einheit Zentimeter in die Einheit Meter umgerechnet werden.
- Wegen der Auswertungsprioritäten der beteiligten Operatoren (in absteigender Reihenfolge: Potenzieren, Dividieren) kann z.B. der folgende numerische Ausdruck verwendet werden:

Gewicht / (Größe/100)\*\*2

Statt zum Öffnen der Dialogbox **Variable berechnen** den zugehörigen Menübefehl zu wiederholen, können Sie mit dem Symbol **D.** eine Liste der zuletzt benutzten Dialogboxen aufrufen und daraus per Mausklick den Eintrag **Variable berechnen** wählen. Die Dialogbox ist noch im selben Zustand, den Sie eben verlassen haben. Wenn die vorherigen Einstellungen potentiell stören (z.B. eine versehentlich übernommene **Beschriftung**), dann sollte diese mit dem Schalter **Zurücksetzen** entfernt werden.

Wir werden später mit einem **t-Test bei unabhängigen Stichproben** der Frage nachgehen, ob es Geschlechtsunterschiede beim **BMI** gibt (Alternativhypothese,  $H_1$ ) oder nicht (Nullhypothese,  $H_0$ ). Formal kann man die beiden konkurrierenden Hypothesen mit den Symbolen *F* für den Mittelwert der Frauen und  $\mu_M$  für den Mittelwert der Männer so notieren:

$$
H_0: \mu_F = \mu_M
$$
 versus  $H_1: \mu_F \neq \mu_M$ 

Während wir beim Vergleich von Ideal- und Realgewicht (siehe oben) ein *gerichtetes* (*einseitiges*) Testproblem untersuchen, liegt beim Geschlechtsgruppenvergleich eine *ungerichtete* (*zweiseitige*) Fragestellung vor.

Den erweiterten Zustand der Arbeitsdatei sollten Sie mit der Tastenkombination **Strg+S**, dem Symbolschalter oder dem Menübefehl:

#### **Datei > Speichern**

in die zugeordnete Datendatei **ggg.sav** sichern.

Das Menü **Transformieren** bietet noch viele andere Optionen zur Erweiterung bzw. Veränderung der Arbeitsdatei, z.B.

 **Umkodieren von Werten (z.B. zur Gruppenbildung)** Über den Menübefehl **Transformieren > Umkodieren in andere Variablen** kann man die Werte einer Variablen in alternative Werte überführen (z.B. zur Gruppenbildung) und das Ergebnis als neue Variable speichern, z.B.:

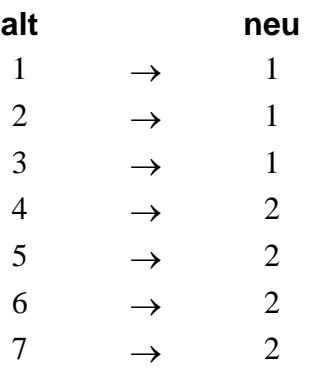

#### **Bedingte Transformationen**

Alle Transformationen lassen sich auf eine Teilmenge der Fälle einschränken. In den Transformations-Dialogboxen erreichen Sie über den Schalter **Falls** eine Subdialogbox zur Definition einer Bedingung, unter der die Transformation ausgeführt werden soll.

# <span id="page-26-0"></span>**5 Mittelwertsvergleiche**

#### <span id="page-26-1"></span>*5.1 T-Test bei verbundenen Stichproben*

Nun wollen wir den geplanten T-Test bei verbundenen Stichproben zum Vergleich der Mittelwerte von Real- und Idealgewicht durchführen. Mit dem Zeitargument als bequemer Ausrede verzichten wir darauf, die Voraussetzung des Verfahrens (Normalverteilung der Differenz aus Real- und Idealgewicht auf Populationsebene) zu überprüfen.<sup>1</sup>

Fordern Sie mit folgendem Menübefehl die zum geplanten Test gehörige Dialogbox an:

#### **Analysieren > Mittelwerte vergleichen > t-Test bei verbundenen Stichproben**

Bringen Sie die beiden Variablen Gewicht und IdGew per Transportschalter  $\rightarrow$  oder Drag & Drop in Position,

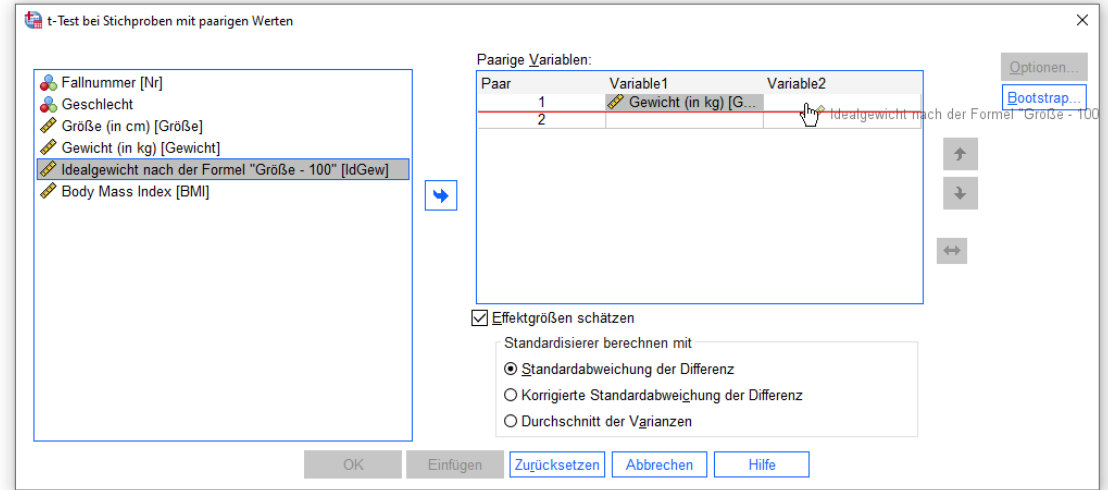

und quittieren Sie anschließend die Dialogbox mit **OK**. Daraufhin führt SPSS die Berechnungen aus und präsentiert die Ergebnisse im Ausgabefenster:<sup>2</sup>

#### Statistik bei gepaarten Stichproben

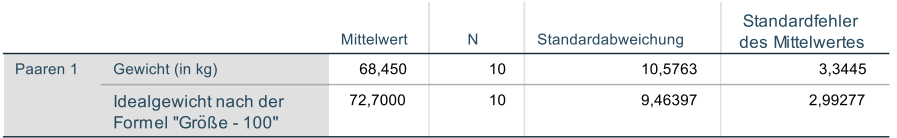

#### Korrelationen bei gepaarten Stichproben

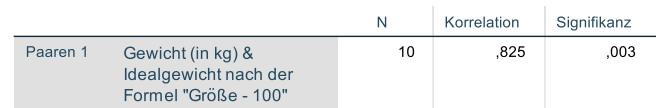

<sup>1</sup> Mit den Informationen aus den Abschnitten [3](#page-17-0) und [4](#page-22-0) wird es Ihnen vermutlich gelingen,

eine neue Variable mit der Differenz aus Real- und Idealgewicht zu erstellen

<sup>•</sup> und deren Verteilung zu inspizieren.

Für die Suche nach Ausreißern und einen Test auf Normalverteilung ist die im Kurs nicht behandelte Prozedur zur **explorativen Datenanalyse** sehr gut geeignet (zu starten über **Analysieren > Deskriptive Statistiken > Explorative Datenanalyse**).

<sup>&</sup>lt;sup>2</sup> Vermutlich erhalten Sie Tabellen mit kleinen Fehlern gegenüber den hier abgebildeten Exemplaren (vor allem beim Wortumbruch). Wie die entsprechenden Schönheitsreparaturen auszuführen sind, erfahren Sie in Abschnit[t 7.5.](#page-35-0)

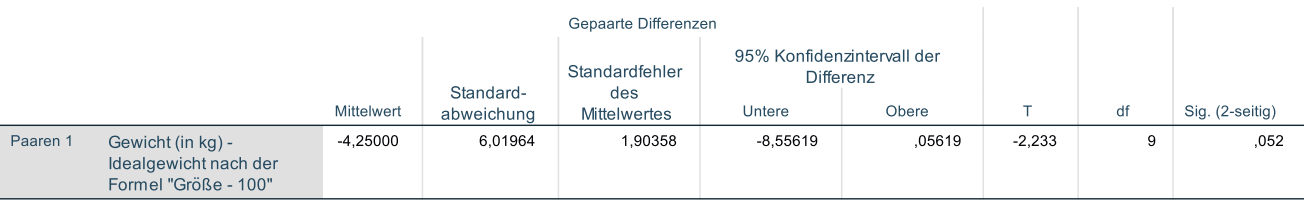

Der ersten Tabelle (mit deskriptiven Statistiken) ist zu entnehmen, dass sich die Mittelwerte der beiden Variablen im Sinn der Alternativhypothese verhalten.

Bei einem akzeptierten  $\alpha$ -Fehlerniveau von 5% ist bei einer Testentscheidung aufgrund der empirischen Überschreitungswahrscheinlichkeit (Symbol:  $P_{H_0}$ ) so vorzugehen:

$$
P_{H_0} \begin{cases} <0, & 05 \leq H_0 \text{ verwendet} \\ \geq 0, & 05 \leq H_0 \text{ beibehalten} \end{cases}
$$

Wir haben ein gerichtetes (*einseitiges*) Testproblem formuliert (siehe Abschnitt [3\)](#page-17-0), doch SPSS liefert in der Spalte **Sig. (2-seitig)** der letzten Tabelle nur die empirische Überschreitungswahrscheinlichkeit des ungerichteten (*zweiseitigen*) Tests (0,052). Daher müssen wir zum Taschenrechner greifen und durch Halbieren der zweiseitigen Überschreitungswahrscheinlichkeit die benötigte einseitige berechnen.<sup>1</sup> Somit wird das akzeptierte  $\alpha$ -Fehlerniveau von 5% unterschritten, und die Nullhypothese ist zu verwerfen:

 $0,026 < 0,05 \implies H_0$  verwerfen

Was zu einer seriösen statistischen Auswertung u.a. noch fehlt, ist die Prüfung der Normalverteilungsvoraussetzung für die Differenzvariable (siehe ZIMK-Manuskript *Statistisches Praktikum mit IBM SPSS Statistics*, Kap. 7 und 8).<sup>2</sup>

#### <span id="page-27-0"></span>*5.2 T-Test bei unabhängigen Stichproben*

Nun wird die Hypothese zum Geschlechtsgruppenunterschied beim **BMI** mit einem t-Test für unabhängige Stichproben untersucht. Fordern Sie mit folgendem Menübefehl die zugehörige Dialogbox an:

#### **Analysieren > Mittelwerte vergleichen > t-Test bei unabhängigen Stichproben**

Befördern Sie per Transportschalter  $\rightarrow$  oder Drag & Drop den **BMI** in die Liste der Testvariable(n) und das **Geschlecht** in das Feld **Gruppierungsvariable**:

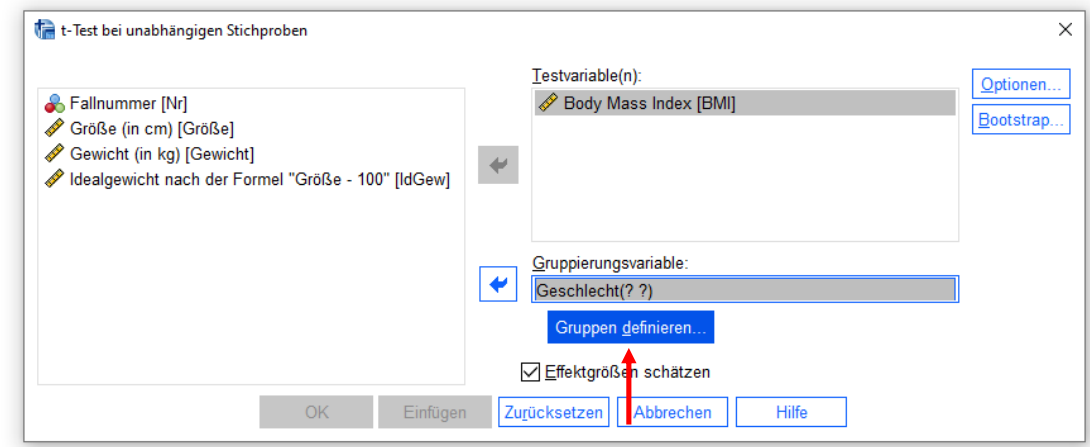

<sup>1</sup> Es gilt keinesfalls für *jeden* statistischen Test, dass sich die einseitige Überschreitungswahrscheinlichkeit aus der zweiseitigen durch Halbieren ergibt. In der Regel gibt SPSS beide Überschreitungswahrscheinlichkeiten an oder erlaubt, die Ausrichtung des Tests bei der Analyseanforderung festzulegen.

<sup>2</sup> <https://www.uni-trier.de/index.php?id=22552>

Über den Schalter **Gruppen def.** erreichen Sie die folgende Dialogbox, um die beiden zu vergleichenden Gruppen über ihre Werte bei der Gruppierungsvariablen festzulegen:

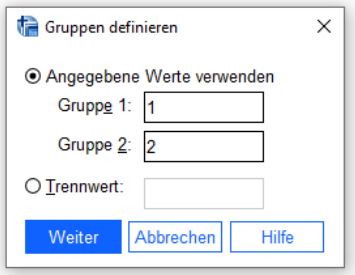

In unserem Fall sind nur zwei Gruppen vorhanden, die folglich beide teilnehmen.

Wir erhalten folgende Ergebnisse:

#### Gruppenstatistiken

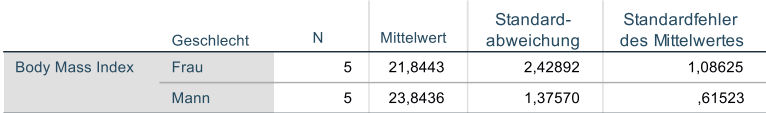

#### Test bei unabhängigen Stichproben

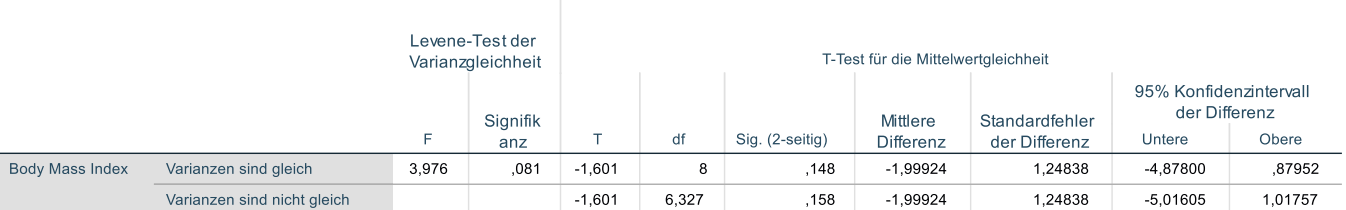

Die deskriptiven Ergebnisse in der Tabelle **Gruppenstatistiken**, denen unser erster Blick gilt, lassen einen höheren BMI-Mittelwert bei den Männern vermuten. Allerdings ist noch zu klären, ob Zufälligkeiten beim Ziehen der sehr kleinen Stichproben für den beobachteten Mittelwertsunterschied gesorgt haben könnten.

Auf dem Weg zum Testentscheid ist zunächst ist die Frage zu klären, welche von den beiden angebotenen t-Test - Varianten (mit bzw. ohne die Annahme gleicher Varianzen) zu verwenden ist. Als Entscheidungshilfe berechnet SPSS den **Levene-Test der Varianzgleichheit**, der in unserem Fall durch eine empirische Überschreitungswahrscheinlichkeit von  $0.08$  ( $\geq 0.05$ ) seine Nullhypothese gleicher Varianzen akzeptiert:

 $0.08 \ge 0.05$   $\Rightarrow$  H<sub>0</sub> beibehalten

Für den somit verwendbaren klassischen t-Test *mit* vorausgesetzter Varianzhomogenität wird eine Überschreitungswahrscheinlichkeit (0,15) oberhalb der kritischen Grenze von 0,05 ermittelt, so dass die Nullhypothese gleicher **BMI**-Mittelwerte beibehalten wird:

$$
0.15 \ge 0.05 \Rightarrow H_0 \text{ beibehalten}
$$

Was zu einer seriösen statistischen Auswertung u.a. noch fehlt, ist die Prüfung der Normalverteilungsvoraussetzung in den Teilstichproben bzw. Populationen (siehe ZIMK-Manuskript *Statistisches Praktikum mit IBM SPSS Statistics*, Kap. 11).<sup>1</sup>

<sup>1</sup> <https://www.uni-trier.de/index.php?id=22552>

# <span id="page-29-0"></span>**6 Lineare Regressionsanalyse**

Nachdem wir mittlerweile wissen, dass bei den Studierenden für die Beziehung zwischen Gewicht und Größe offenbar die *normative* Formel:

*Gewicht (in kg)*  ! *Größe (in cm) - 100*

*nicht* gilt, wollen wir den *empirischen* Zusammenhang zwischen den beiden Variablen über eine lineare Regressionsanalyse untersuchen:

Fordern Sie die zuständige Dialogbox mit dem folgenden Menübefehl an:

#### **Analysieren > Regression > Linear**

- Befördern Sie die Variable **Gewicht** per Transportschalter  $\rightarrow$  oder Drag & Drop in das Feld für die **Abhängige Variable**.
- Befördern Sie die Variable **Größe** per Transportschalter oder Drag & Drop in die Liste der **Unabhängigen** Variablen.

In Subdialogboxen, die über zugehörige Schaltflächen zu erreichen sind (z.B. **Statistiken**, **Diagramme**), kann man zusätzliche Ausgaben anfordern (z.B. Konfidenzintervalle zu den Regressionskoeffizienten, diagnostische Diagramme zu den Residuen). Wir müssen aus Zeitgründen darauf verzichten und quittieren die Hauptdialogbox mit **OK**. Daraufhin führt SPSS die Regressionsanalyse durch und schreibt u.a. die folgende Tabelle mit den Regressionsgewichten in das Ausgabefenster:

#### Koeffizienten<sup>a</sup>

|        | Nicht standardisierte<br>Koeffizienten |                               |                | Standardisierte<br>Koeffizienten |          |      |
|--------|----------------------------------------|-------------------------------|----------------|----------------------------------|----------|------|
| Modell |                                        | Regressions-<br>koeffizient B | Standardfehler | <b>Beta</b>                      |          | Sig. |
|        | (Konstante)                            | $-90.806$                     | 38.597         |                                  | $-2.353$ | .046 |
|        | Größe (in cm)                          | .922                          | .223           | .825                             | 4.132    | .003 |

a. Abhängige Variable: Gewicht (in kg)

 $\overline{a}$ 

Üblicherweise wird zu Regressionskoeffizienten ein zweiseitiges Testproblem formuliert, z.B. zum Steigungskoeffizienten  $\beta_1$  in unserem Beispiel:

$$
H_0: \beta_1 = 0 \text{ versus } H_1: \beta_1 \neq 0
$$

Wir erhalten (in der Spalte **Sig.**) bei diesem Test eine sehr keine Überschreitungswahrscheinlichkeit, so dass die Alternativhypothese gewinnt:

$$
0.003 < 0.05 \quad \Rightarrow \quad H_0 \text{ verwerfen}
$$

Grundsätzlich ist bei Regressionskoeffizienten aber auch ein *einseitiger* Test möglich und speziell bei kleiner Teststärke auch ratsam,  $z.B.:<sup>1</sup>$ 

H<sub>0</sub>:  $\beta_1 \leq 0$  versus H<sub>1</sub>:  $\beta_1 > 0$ 

<sup>1</sup> Weitere Details zur linearen Regressionsanalyse mit SPSS enthält ein ZIMK-Skript, das auf der folgenden Webseite verfügbar ist[: http://www.uni-trier.de/index.php?id=22489](http://www.uni-trier.de/index.php?id=22489)

Die für unserer Daten geschätzte empirische Regressionsfunktion

Gewicht  $= 0.92 \cdot Gr \ddot{\theta} - 90.81 + Fehler$ 

entspricht übrigens relativ gut der folgenden alternativen Idealgewichtsformel:

"*Gewicht (in kg)*  $\frac{1}{1}$ *Größe(in cm) - 100 - 10%*"

Diese lautet nämlich in mathematischer Schreibweise:

Gewicht  $\frac{1}{1}$  $(Gr\ddot{o}Be - 100) \cdot 0,9$  = 0,9 Größe - 90.

# <span id="page-31-0"></span>**7 Ausgaben verwenden und gestalten**

Das auch als *Viewer* bezeichnete SPSS-Ausgabefenster ist zweigeteilt in die Gliederungsansicht am linken Rand und den Inhaltsbereich (siehe Seite [6\)](#page-5-1). Mit Hilfe der Gliederungsansicht ist ein schnelles Navigieren zwischen den verschiedenen Ausgabebestandteilen möglich.

Die wesentlichen Bestandteile im Inhaltsbereich sind Pivot-Tabellen und Diagramme. Zu ihrer Nachbearbeitung steht jeweils ein spezieller Editor zur Verfügung, der per Doppelklick auf das Objekt gestartet wird (siehe unten).

Die in den nächsten Abschnitten beschriebenen Viewer-Modifikationen können in der Regel mit der Tastenkombination **Strg+Z**, über den Symbolschalter oder mit dem Menübefehl:

#### **Bearbeiten > Rückgängig**

rückgängig gemacht werden.

#### <span id="page-31-1"></span>*7.1 Arbeiten mit dem Navigationsbereich*

Die meisten der anschließend beschriebenen Aktionen im Navigationsbereich wirken sich synchron auch auf den Inhaltsbereich aus.

#### **Fokus positionieren**

Ein kleiner roter Pfeil deutet im Navigationsbereich auf die Bezeichnung derjenigen (Teil-)Ausgabe, die im Inhaltsbereich gerade privilegiert dargestellt wird. Per Mausklick auf eine andere Ausgabenbeschriftung kann dieser Fokus beliebig verschoben werden.

#### **Ausgabeblöcke bzw. Teilausgaben aus- oder einblenden**

Ein *Block* mit zusammengehörigen Ausgaben (in der Regel entstanden aus einer Analyseanforderung) wird ...

• ausgeblendet: per Mausklick auf das Minus-Zeichen neben dem Block-Symbol & oder per Doppelklick auf das Block-Symbol.

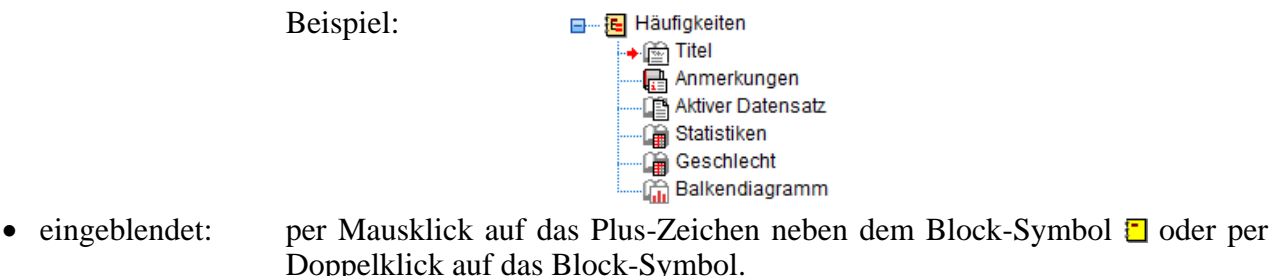

Doppelklick auf das Block-Symbol. Beispiel: □ 是 Ausgabe  $\overline{\mathbb{B}}$  +  $\overline{\mathbb{F}}$  Häufigkeiten

Eine *Teil*ausgabe innerhalb eines Blocks wird per Doppelklick auf das zugehörige Buchsymbol aus- bzw. eingeblendet. Das Buchsymbol erscheint dementsprechend zugeklappt (im Beispiel: **Anmerkungen**) oder aufgeklappt (im Beispiel: **Statistiken**).

#### **Ausgabeblöcke oder Teilausgaben markieren (und löschen)**

Im Navigationsbereich können Sie auf Windows-übliche Weise Ausgabeblöcke und/oder Teilausgaben markieren:

- Einen Ausgabeblock: Per Mausklick auf das Blocksymbol oder auf die Beschriftung
- Eine Teilausgabe: Per Mausklick auf das Buchsymbol oder auf die Beschriftung
- Mehrere Blöcke bzw. Teile: Durch Mausklicks in Kombination mit der  $\boxed{\circ}$  bzw. **Strg**-Taste

Zum Löschen der markierten Ausgabebestandteile verwendet man die **Entf**-Taste oder den Menübefehl

#### **Bearbeiten > Löschen**

#### <span id="page-32-0"></span>*7.2 Viewer-Dokumente drucken, sichern und öffnen*

Über den Menübefehl

#### **Datei > Drucken**

können Sie alle angezeigten oder alle ausgewählten (markierten) Ausgabebestandteile drucken.

Für die beim Speichern des Viewer-Fensters entstehenden Dateien ist die Namenserweiterung **.spv** üblich. Zum Öffnen einer Viewer-Datei taugen in der Regel nur SPSS-Versionen, die nicht wesentlich älter sind als der Erzeuger.

Zum Öffnen eines Viewer-Dokuments mit

**Datei > Öffnen > Ausgabe**

oder

#### **Datei > Zuletzt geöffnete Dateien**

gibt es nichts Ungewöhnliches zu berichten.

#### <span id="page-32-1"></span>*7.3 Objekte via Zwischenablage in andere Anwendungen übertragen*

Mit der Tastenkombination **Strg+C**, mit dem Kontextmenü-Item **Kopieren** oder mit dem Menübefehl

#### **Bearbeiten > Kopieren**

fordert man SPSS auf, die markierten Ausgabeobjekte (z.B. Tabellen und/oder Diagramme) in die Windows-Zwischenablage zu befördern. Dabei werden meist mehrere Varianten der voreingestellten Formatfamilie verwendet (z.B. mehrere Bitmap-Formate bei Diagrammen).

Um SPSS zu veranlassen, *ein* markiertes Ausgabeobjekt *in einer bestimmten Formatfamilie* in die Zwischenablage zu befördern, wählt man das Kontextmenü-Item **Kopieren als** oder den Menübefehl

#### **Bearbeiten > Kopieren als**

Die daraufhin bei einem Diagramm angebotenen Optionen

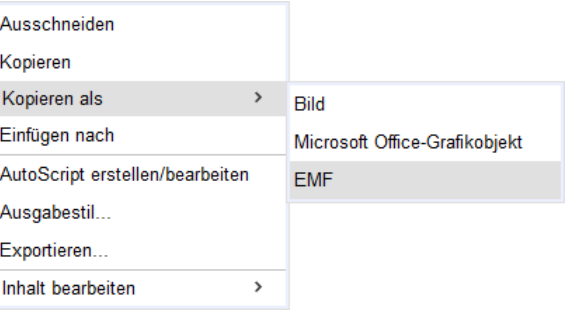

sind so zu verstehen:

**Bild**

In der Zwischenablage werden Bitmap-Daten abgelegt (in den Formaten PNG und JPG), sodass im Zielprogramm nur eine Pixelgrafik ankommt. Spätestens nach einer Größenänderung im Zielprogramm ist die Qualität suboptimal.

#### **Microsoft Office-Grafikobjekt**

Es sollte ein Grafikobjekt entstehen, das sich in Microsoft Office uneingeschränkt bearbeiten lässt. Je nach Office-Version klappt das mehr oder weniger gut.

#### **EMF**

In der Zwischenablage landet das *Enhanced Metafile Format* (EMF). Hier verwendet SPSS einen Vektor-basierten Grafikaufbau, sodass im Zielprogramm Größenänderungen ohne Qualitätsverluste möglich sind.

Bei einer Tabelle führt der (z.B. über das Kontextmenü-Item **Kopieren**) veranlasste Standardtransfer meist zu einem erwünschten Resultat, wenn ...

- Microsoft Word das Zielprogramm ist,
- und beim Einfügen des Zwischenablageninhalts der voreingestellte Modus verwendet wird.

Dann erhält man in Word eine Tabelle, die mit den Mitteln des Zielprogramms beliebig modifiziert werden kann. Von den somit weniger relevanten Optionen im **Kopieren als** - Kontextmenü zu einer Tabelle im SPSS-Ausgabefenster

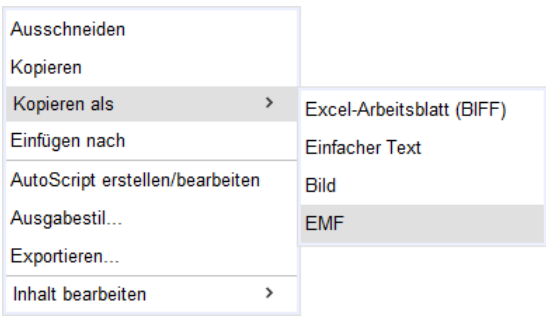

soll hier nur **EMF** erwähnt werden. Sie sorgt dafür, dass eine Tabelle auch als Vektor-basierte Grafik in die Zwischenablage gelangt.

Sind Sie bei der Entnahme eines SPSS-Objekts aus der Zwischenablage mit dem vom Zielprogramm bevorzugten Format zufrieden, taugt bei traditioneller Menübedienung der Befehl

# **Bearbeiten > Einfügen**

Bei Microsoft Word© ist aus der Gruppe **Zwischenablage** im **Start**-Menüband das **Einfügen**-Symbol zu verwenden (siehe Abbildung unten). Mit der Tastenkombination **Strg+V** sollte es bei allen Programmen klappen.

Wenn eine SPSS-Tabelle oder -Grafik in verschiedenen Formaten in der Windows-Zwischenablage vorhanden ist, dann bevorzugt Microsoft Word in der Rolle als Zielprogramm ...

- von einer SPSS-Tabelle in der Windows-Zwischenablage das RTF-Format, sodass man schließlich eine Word-Tabelle erhält, die sich uneingeschränkt mit Word-Techniken editieren lässt.
- von einem SPSS-Diagramm in der Windows-Zwischenablage das Bitmap-Format, sodass man zwar von Übertragungsfehlern verschont bleibt, aber eine suboptimale Darstellungsqualität akzeptieren muss.

Speziell bei Diagrammen kann es sinnvoll sein, auf das vom Zielprogramm entnommene Format Einfluss zu nehmen, was traditionell über den Menübefehl

# **Bearbeiten > Inhalte Einfügen**

möglich ist und auch bei Programmen mit Menüband-Bedienung gelingt:

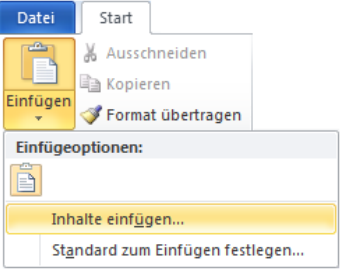

Wenn Sie beim Einfügen eines *Diagramms* das Format **Bild (Erweiterte Metadatei)** wählen, erhalten Sie in der Zielanwendung eine Vektorgrafik, die im Vergleich zur voreingestellten Bitmap-Grafik eine bessere Qualität (Schärfe) besitzt, z.B.:

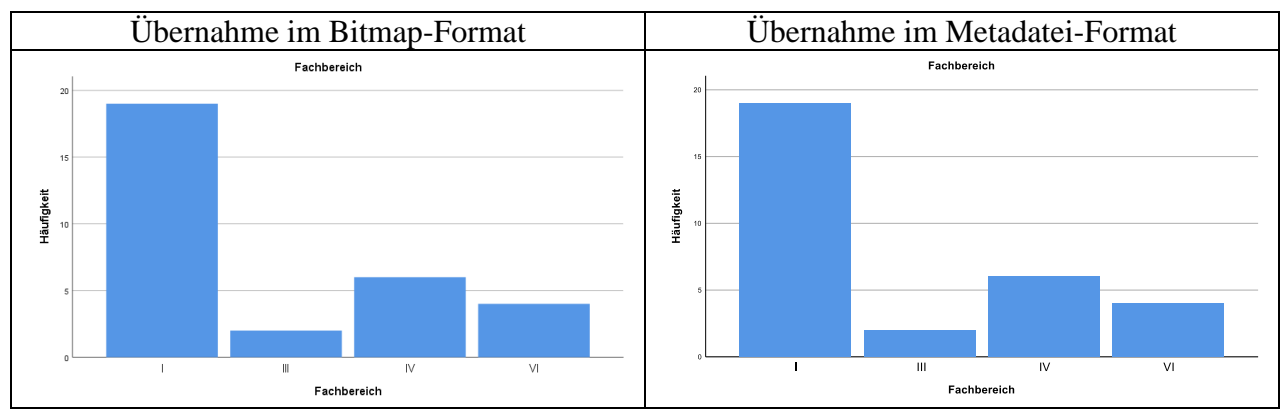

Zudem hat eine Vektorgrafik den Vorteil, dass ihre Qualität bei einer Größenänderung unverändert bleibt, während eine Bitmap-Grafik speziell bei einer Vergrößerung deutlich an Qualität verliert.

Wenn sich SPSS weigert, ein Diagramm im **EMF**-Format in die Zwischenablage zu befördern, hilft es, zunächst einen Transfer als **Bild** und unmittelbar danach den Transfer als **EMF** anzufordern.

Wenn Sie beim Einfügen einer als **EMF** in die Zwischenablage kopierten SPSS-Tabelle das Format **Bild (Erweiterte Metadatei)** wählen, erhalten Sie in der Zielanwendung ein Grafikimplantat mit dem Originaldesign aus dem SPSS-Viewer.

Wenn sich SPSS weigert, eine Tabelle im **EMF**-Format in die Zwischenablage zu befördern, hilft es, zunächst einen Transfer als **einfacher Text** und unmittelbar danach den Transfer als **EMF** anzufordern.

#### <span id="page-34-0"></span>*7.4 Ausgaben exportieren*

Pivot-Tabellen, Diagramme und Textausgaben können in diversen Formaten (z.B. HTML, PDF, Word/RTF, MS-PowerPoint, Text) in Dateien exportiert werden. Der Export wird angefordert mit

#### **Datei > Exportieren**

Über die folgende Dialogbox wird z.B. das gesamte Viewer-Dokument in eine PDF-Datei exportiert:

Kurzeinführung IBM SPSS Statistics 27 für Windows

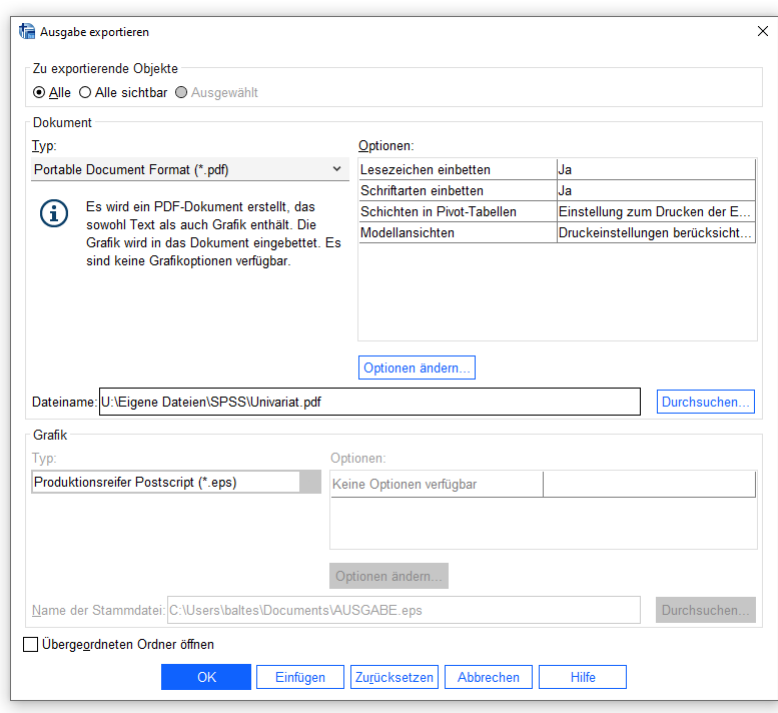

Beim HTML-Export wird für jede **Grafik** eine eigene Datei erzeugt, wobei der **Typ** einstellbar ist.

#### <span id="page-35-0"></span>*7.5 Pivot-Tabellen editieren*

Oben wurde gelegentlich in didaktischer Nachlässigkeit der Begriff *Pivot-Tabelle* ohne Erläuterung verwendet. Unter dem *Pivotieren* einer Tabelle versteht SPSS u.a. die folgenden Operationen:

- Austauschen ihrer Zeilen-, Spalten- und Schichtendimensionen
- Änderung der Schachtelungsordnung
- Gruppierungen von Kategorien vornehmen oder aufheben
- Kategorien ausblenden

Im SPSS-Ausgabefenster sind die meisten Tabellen pivotierbar, und das zuständige Werkzeug ist der Pivot-Editor. Er unterstützt neben den Pivot-Operationen noch weitere Maßnahmen zur Gestaltung von Tabellen (z.B. Schriftarten wählen, Anzahl der Nachkommastellen bei Datenzellen ändern).

#### <span id="page-35-1"></span>**7.5.1 Starten**

Um mit dem Editieren einer Tabelle zu beginnen, können Sie einen Doppelklick darauf setzen oder die Option **Inhalt bearbeiten** aus ihrem Kontextmenü wählen.

Bei der letztgenannten Methode bietet ein Untermenü die Auswahl zwischen dem Bearbeiten **im Viewer** und dem Öffnen in einem **separaten Fenster**. Ob ein Doppelklick zur Vor-Ort-Bearbeitung

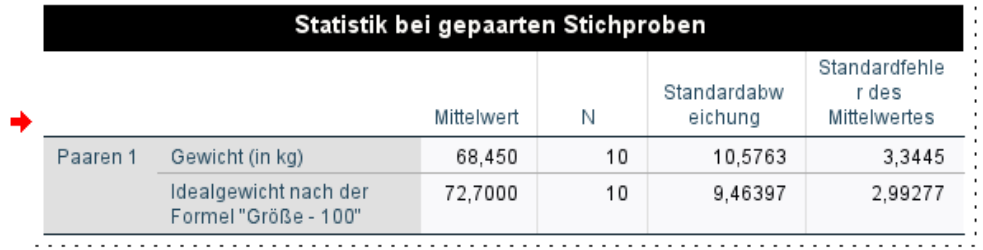

oder zum Öffnen eines separaten Fensters führt,

Kurzeinführung IBM SPSS Statistics 27 für Windows

|          | Pivot-Tabelle Test bei gepaarten Stichproben                       |            |                                                                                  |              |                                    |                                                 |          |    | □               | $\times$ |
|----------|--------------------------------------------------------------------|------------|----------------------------------------------------------------------------------|--------------|------------------------------------|-------------------------------------------------|----------|----|-----------------|----------|
| Datei    | Einfügen<br>Bearbeiten<br>Ansicht<br>Pivot<br>Format<br>Hilfe      |            |                                                                                  |              |                                    |                                                 |          |    |                 |          |
| -21      | E3<br><b>SansSerif</b>                                             |            | 11<br>$\checkmark$                                                               |              | $\vee$ $A^{\dagger}$ $A^{\dagger}$ | - B / U <i>A.</i> .,' - ā: 畫 畫 畫 <mark>…</mark> |          |    |                 |          |
|          | Test bei gepaarten Stichproben                                     |            |                                                                                  |              |                                    |                                                 |          |    |                 |          |
|          | Gepaarte Differenzen                                               |            |                                                                                  |              |                                    |                                                 |          |    |                 |          |
|          |                                                                    |            | 95% Konfidenzintervall der<br>Standardfehle<br>Differenz<br>Standardabw<br>r des |              |                                    |                                                 |          |    |                 |          |
|          |                                                                    | Mittelwert | eichung                                                                          | Mittelwertes | Unterer Wert                       | Oberer Wert                                     | т        | df | Sig. (2-seitig) |          |
| Paaren 1 | Gewicht (in kg) -<br>Idealgewicht nach der<br>Formel "Größe - 100" | $-4.25000$ | 6,01964                                                                          | 1,90358      | $-8.55619$                         | .05619                                          | $-2,233$ | 9  | ,052            |          |
|          |                                                                    |            |                                                                                  |              |                                    |                                                 |          |    |                 |          |

hängt von der Größe der Tabelle und vom **Optionen**-Dialog ab (erreichbar über **Bearbeiten > Optionen**). Hier ist auf der Registerkarte **Pivot-Tabellen** der **Standardbearbeitungsmodus** einstellbar:

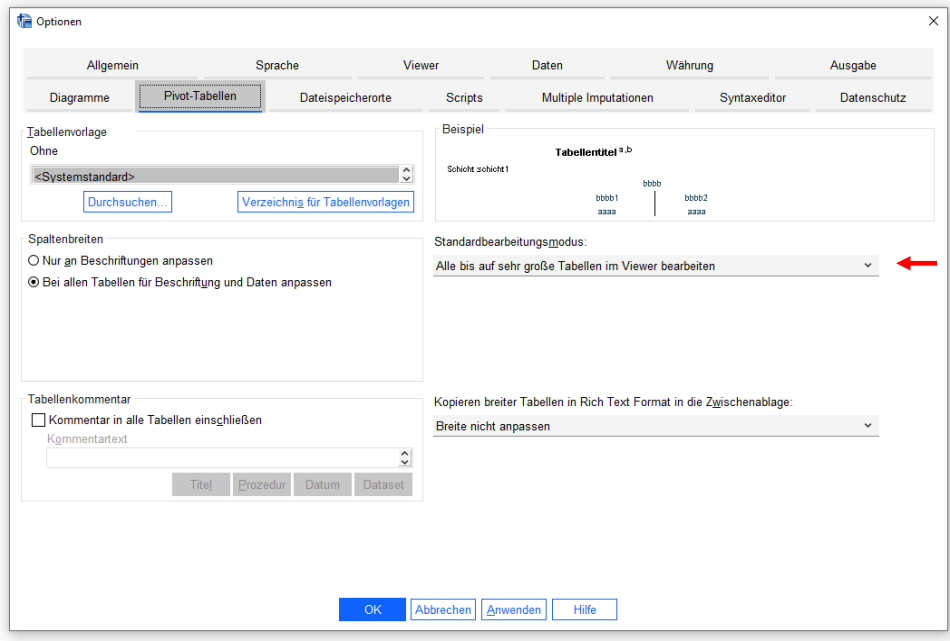

Die Vor-Ort-Bearbeitung einer Tabelle...

- ist an einem (oft unvollständigen) Zusatzrahmen mit punktiertem Linienstil zu erkennen (siehe oben),
- wird durch ein angepasstes Viewer-Menü unterstützt (Items **Pivot**, **Format**),
- wird per Mausklick auf eine Viewer-Zone außerhalb der bearbeiteten Tabelle (oft unbeabsichtigt) beendet.

Wenn der Tabelleneditor in einem separaten Fenster läuft, dann …

- ist bei den im folgenden angegebenen Menübefehlen das Hauptmenü des separaten Fensters gemeint,
- wird das Editieren über das Schließkreuz des separaten Fensters oder sein **Datei**-Menü beendet.

#### <span id="page-37-0"></span>**7.5.2 Pivotieren**

Für allgemeine Pivot-Operationen wird das das folgende Fenster benötigt:

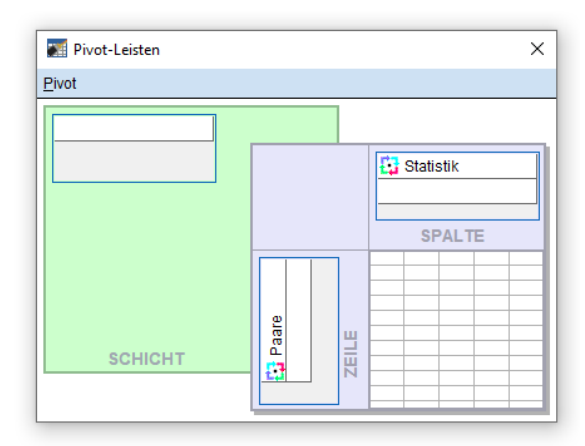

Es enthält je eine Ablagezone für die Zeilen, Spalten und Schichten der Tabelle und je einen Eintrag mit Pivotsymbol für die dargestellten Tabellendimensionen. Sollten Sie das Fenster vermissen, können Sie es mit dem folgenden Menübefehl aktivieren:

#### **Pivot > Pivot-Leisten**

Wir werden als Beispiel die Abschlusstabelle zum t-Test für verbundene Stichproben modifizieren (siehe Abschnitt [5.1\)](#page-26-1). Diese Tabelle enthält nur *eine* Schicht, sodass wir den Umgang mit Mehrschichttabellen nicht üben können. In den Zeilen der Tabelle wird die Dimension **Paare** dargestellt (siehe obiges **Pivot-Leisten** - Fenster). Da wir nur ein einziges Variablenpaar untersuchen, hat diese Dimension nur *eine* Kategorie. Die Spaltendimension **Statistik** sorgt mit ihren zahlreichen Kategorien für eine überbreite Tabelle, die schlecht auf ein DIN-A4 - Blatt im Hochformat passt.

#### *7.5.2.1 Dargestellte Dimensionen auf die Zeilen, Spalten und Schichten der Tabelle verteilen*

Durch das Verschieben ihres Pivotsymbols kann man für eine Dimension festlegen, ob ihre Kategorien durch Spalten, Zeilen oder Schichten dargestellt werden sollen.

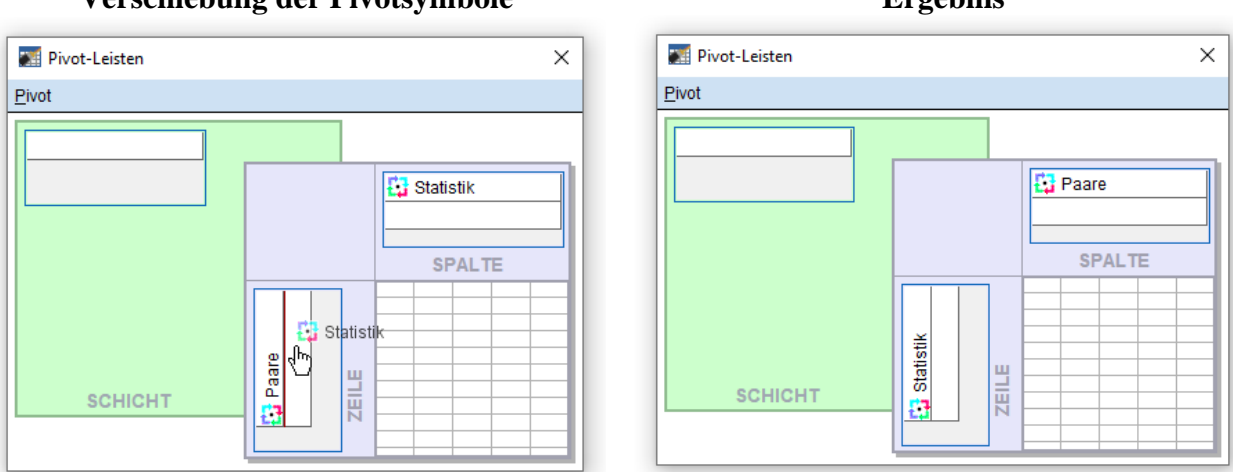

**Verschiebung der Pivotsymbole Ergebnis**

Wenn in unserem Beispiel die beiden Pivotsymbole bzw. Dimensionen ihre Plätze tauschen, benötigt die Tabelle in horizontaler Richtung deutlich weniger Platz:

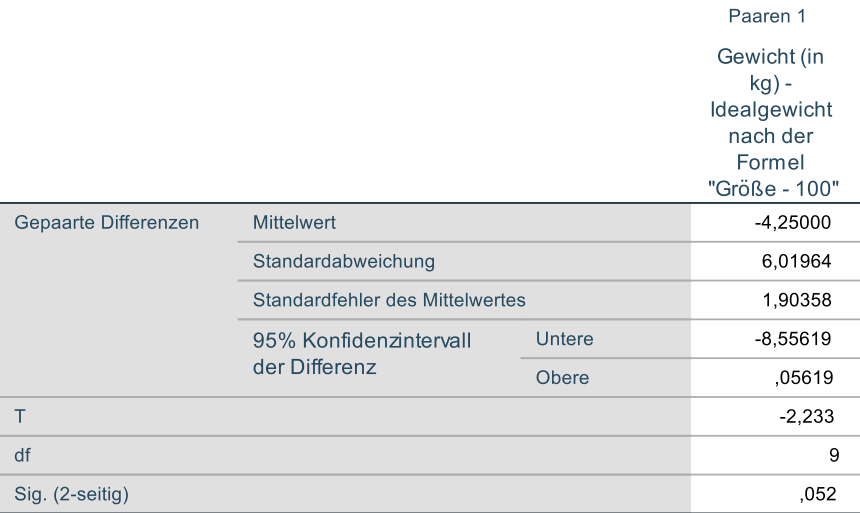

Wenn es lediglich um das Vertauschen von Zeilen und Spalten einer Tabelle geht, kann man an Stelle des flexiblen Pivot-Werkzeugs auch den Menübefehl

#### **Pivot > Zeilen und Spalten transponieren**

verwenden.

#### *7.5.2.2 Gruppierungen*

Kategorien einer Dimension können zu einer Gruppe zusammengefasst und durch eine etikettierende Zelle hervorgehoben sein. In unserem Beispiel zeigt sich bei der Statistikdimension eine Gruppe mit dem Etikett **Gepaarte Differenzen** und bei der **Paare**-Dimension eine Gruppe mit dem Etikett **Paaren 1**:

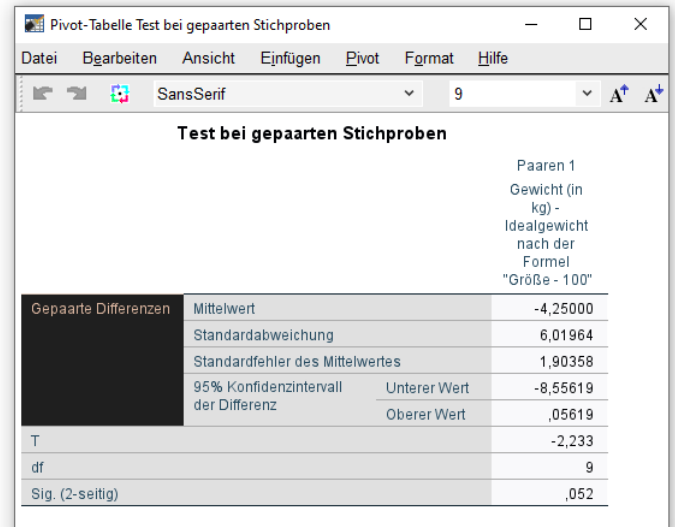

So lässt sich eine unerwünschte Gruppierung aufheben:

- Rechtsklick auf das Kategorienetikett
- Aus dem Kontextmenü wählen: **Gruppierung aufheben**

So sieht die Beispieltabelle ohne die überflüssigen Gruppierungen aus:

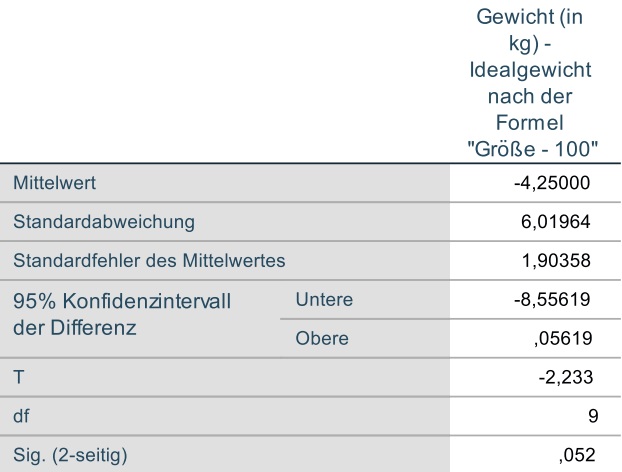

Wenn Sie mehrere Kategorien einer Dimension zu einer Gruppe zusammenfassen wollen, können Sie folgendermaßen vorgehen:

- Alle Kategorien markieren
- Aus dem Kontextmenü zum markierten Bereich die Option **Gruppe** wählen

In der folgenden Version unserer Tabelle wurde eine Gruppe mit den drei Kategorien zum t-Test gebildet:

#### Test bei gepaarten Stichproben

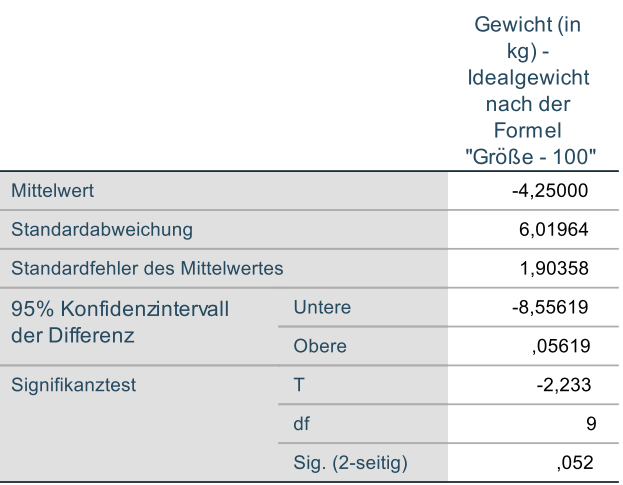

Später werden wir die Beschriftung der Gruppenzelle vertikal innerhalb der Zelle zentrieren.

Auch selbst definierte Gruppierungen lassen sich über das Kontextmenü-Item **Gruppierung aufheben** wieder entfernen.

#### *7.5.2.3 Kategorien einer Dimension aus- bzw. einblenden*

Wenn eine SPSS-Tabelle zu ausführlich erscheint, können Kategorien einer Dimension ausgeblendet werden. In unserem Beispiel soll bei der Statistikdimension auf den Standardfehler des Mittelwerts verzichtet werden:

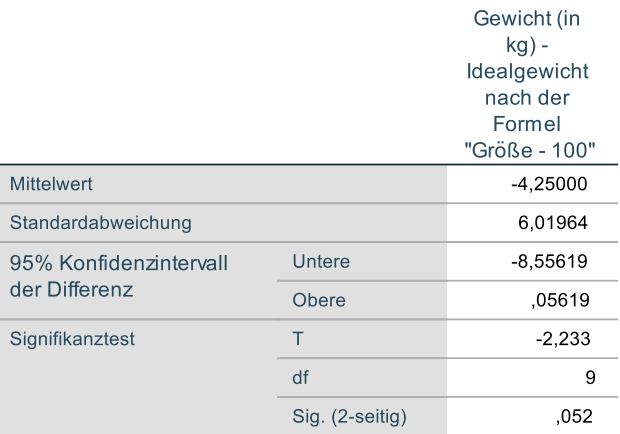

Gehen Sie beim Ausblenden einer Zeilenkategorie folgendermaßen vor:

- Rechter Mausklick auf das Kategorienetikett
- Aus dem Kontextmenü wählen: **Auswählen > Datenzellen und Beschriftung**
- Erneuter rechter Mausklick auf das Kategorienetikett
- Aus dem Kontextmenü wählen: **Kategorie ausblenden**

In *Spalten* untergebrachte Kategorien kann man auch auf intuitive Weise eliminieren:

- linker Mausklick auf den rechten Spaltenrand, Maustaste gedrückt halten
- Spaltenbreite durch Verschieben der Maus reduzieren, bis die Quick-Info **Ausblenden** erscheint:

Um vorher abgeschaltete Kategorien wieder einzublenden kann man (neben **Bearbeiten > Rückgängig**) den folgenden Menübefehl verwenden:

#### **Ansicht > Alle Kategorien einblenden**

#### <span id="page-40-0"></span>**7.5.3 Zellen modifizieren**

#### *7.5.3.1 Text editieren*

Bei aktivem Pivot-Editor können Sie nach einem Doppelklick auf eine Zelle den enthaltenen Text beliebig ändern. In unserem Beispiel sollte der Titel etwas informativer und die Beschriftung der rechten Spalte etwas sparsamer werden. Beim Signifikanztest benötigt die Gruppenzelle eine passende Beschriftung. Weil ein einseitiger Test geplant war, sollte auch ein entsprechendes Testergebnis veröffentlicht werden. Gemäß Abschnitt [5.1](#page-26-1) erhält man beim t-Test die einseitige Überschreitungswahrscheinlichkeit, indem man die zweiseitige halbiert. In der Tabelle sind die beiden betroffenen Zellen anzupassen. So resultiert der folgende Bearbeitungsstand:

#### T-Test zur Differenz von Real- und Idealgewicht

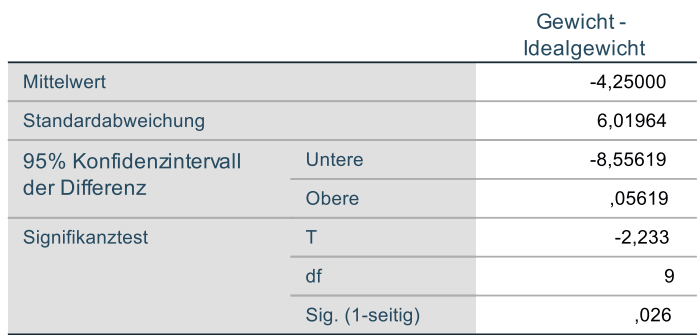

Im Viewer merkt sich leider die Zelle mit der ehemals umständlichen Beschriftung der rechten Spalte ihre alte Höhe, sodass der Titel nun sehr weit von der Tabelle entfernt ist. Übernimmt man aus der Windows-Zwischenablage das voreingestellte Tabellenformat **Formatierter Text (RTF)** in ein Word-Dokument, verschwindet dieser Fehler wieder (siehe Abschnitt [7.5.4\)](#page-42-0).

#### *7.5.3.2 Zellen zur weiteren Bearbeitung markieren*

Mit dem Menübefehl **Bearbeiten > Auswählen** lassen sich Tabellenbestandteile (z.B. Tabellenkorpus, Datenzellen) zur weiteren Bearbeitung markieren. Außerdem stehen die Windows-üblichen Markierungsmethoden per Maus und Tastatur zur Verfügung.

#### *7.5.3.3 Zelleneigenschaften*

Über die per Kontextmenü erreichbare Dialogbox mit den **Zelleneigenschaften** können zahlreiche Attribute der markierten Zellen beeinflusst werden, z.B.:

- Schriftart, Text- und Hintergrundfarbe
- Zahlenformate, Anzahl der Dezimalstellen
- Horizontale und vertikale Ausrichtung der Zellinhalte
- Randabstände der Zellinhalte

Bei der folgenden Variante der Beispieltabelle wurde die Gruppenbeschriftung über das Registerblatt **Ausrichtung und Ränder** vertikal zentriert:

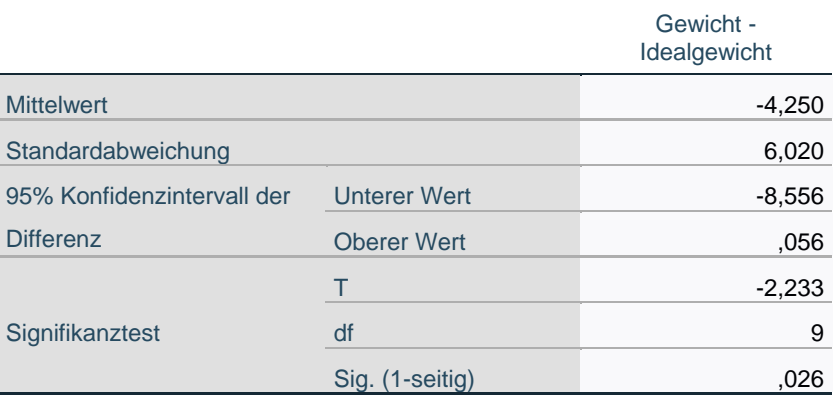

#### **T-Test zur Differenz von Real- und Idealgewicht**

Als Endergebnis der Pivotierung wurde die Tabelle nicht (wie bisher) im Vektorgrafikformat, sondern im RTF-Format in das Textverarbeitungsprogramm übertragen.

Außerdem wurde die Anzahl der Dezimalstellen folgendermaßen auf drei Stellen vereinheitlicht:

- Alle betroffenen Zellen markieren
- Dialogbox **Zelleneigenschaften** per Kontextmenü öffnen
- Auf der **Formatwert**-Registerkarte die gewünschte Anzahl der **Dezimalstellen** eintragen

#### *7.5.3.4 Spaltenbreite*

Wenn sich der Mauszeiger über dem rechten Rand einer Spalte befindet, ändert er seine Form zu einem doppelseitigen Pfeil  $\leftrightarrow$ . Jetzt können Sie durch Klicken und Ziehen bei gedrückter linker Maustaste die Spaltengrenze verschieben und somit die Spaltenbreite ändern. Diese Technik haben wir oben schon dazu benutzt, Zellen oder Spalten auf die Breite Null zu bringen und damit komplett auszublenden.

#### <span id="page-42-0"></span>**7.5.4 Tabellenvorlagen**

Für eine Pivot-Tabelle kann nach dem Menübefehl

#### **Format > Tabellenvorlagen**

das Design einer Tabellenvorlage übernommen werden. So sieht das Beispiel aus, nachdem die Vorlage **APA\_SansSerif\_10pt** angewendet, und die Tabelle im voreingestellten Format **Formatierter Text (RTF)** via Zwischenablage in ein Word-Dokument übernommen worden ist:

| 1-1 est zur Dillerenz von Real- und ldealgewicht |                     |                        |
|--------------------------------------------------|---------------------|------------------------|
|                                                  |                     | Gewicht - Idealgewicht |
| <b>Mittelwert</b>                                |                     | $-4,250$               |
| Standardabweichung                               |                     | 6,020                  |
| 95% Konfidenzintervall der                       | <b>Unterer Wert</b> | $-8,556$               |
| Differenz                                        | Oberer Wert         | .056                   |
|                                                  | т                   | $-2,233$               |
| Signifikanztest                                  | df                  | 9                      |
|                                                  | Sig. (1-seitig)     | .026                   |

*T-Test zur Differenz von Real- und Idealgewicht*

#### <span id="page-43-0"></span>**8 Diagramme erstellen und editieren**

Aus Zeitgründen wird nur das Streudiagramm behandelt. Die in Abschnitt [11](#page-52-0) genannten Quellen bieten Informationen über weitere Diagrammtypen.

#### <span id="page-43-1"></span>*8.1 Streudiagramm anfordern*

Um die empirische Regression von Gewicht auf Größe und den eventuellen Effekt von Geschlecht auf diesen Zusammenhang visuell beurteilen zu können, fordern wir ein Streudiagramm mit den drei Variablen an.

SPSS-Einsteiger werden vermutlich durch das **Grafik**-Menü leicht irritiert, weil hier gleich mehrere Zugänge vorhanden sind:

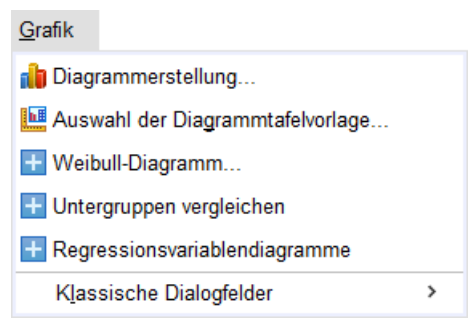

Ein Blick in die SPSS-Handbücher lässt den Schluss zu, dass der Hersteller von den möglichen Einstiegen in die Grafikproduktion die **Diagrammerstellung** empfiehlt.

Nach dem Menübefehl

#### **Grafik > Diagrammerstellung**

informiert SPSS zunächst darüber, dass bei allen Variablen korrekt deklarierte Messniveaus und bei kategorialen (d.h. ordinalen oder nominalen) Variablen außerdem Wertebeschriftungen benötigt werden (zur Deklaration von Variablenattributen siehe Abschnitt [2.2\)](#page-8-0):

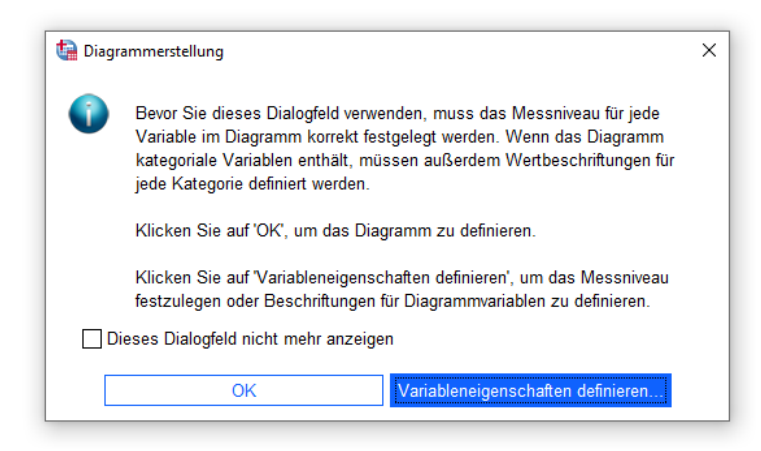

Das Dialogfeld **Diagrammerstellung**

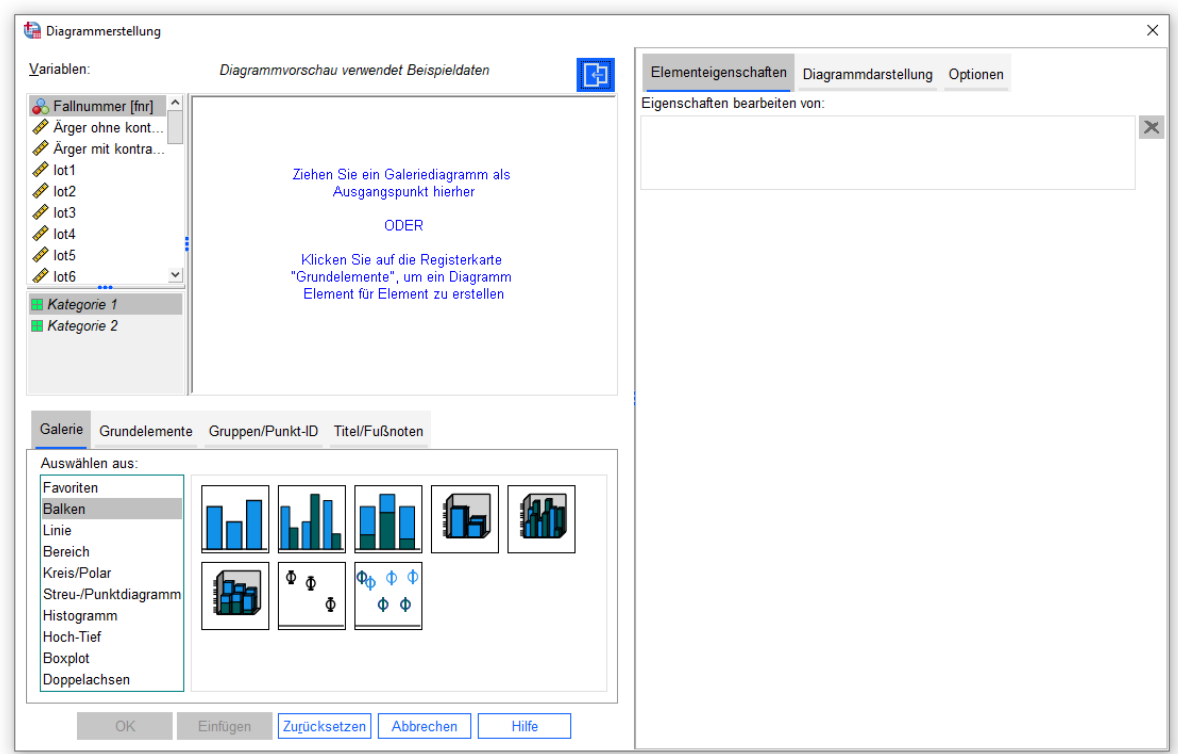

unterstützt zwei Vorgehensweisen zur Definition eines neuen Diagramms:

- Grafiktyp aus der **Galerie** als Ausgangspunkt wählen und individuell gestalten
- Grafik aus **Grundelementen** (z.B. Achsensystem, Linie) aufbauen

Wir wählen den vom Hersteller empfohlenen *ersten* Weg:

- Klicken Sie auf die Registerkarte **Galerie**, und wählen Sie den Typ **Streu-/Punktdiagramm**.
- Befördern Sie das Symbol  $\left| \cdot \right|$  zum **Streudiagramm** per Doppelklick oder Drag & Drop auf die **Diagrammvorschau** (Entwurfszone) über den Diagrammtypen.
- In der Diagrammvorschau erscheint ein Achsensystem mit Ablageflächen für
	- o eine **X-Achsen**-Variable
	- o eine **Y-Achsen**-Variable
	- o eine Gruppierungsvariable (Beschriftung: **Farbe festlegen**)
- Bringen Sie nun die drei Variablen **Größe**, **Gewicht** und **Geschlecht** in Position:
	- o Ziehen Sie aus der **Variablen**-Liste in der linken oberen Fensterecke die Variable **Größe** auf die X-Achsen-Ablagefläche.
	- o Ziehen Sie die Variable **Gewicht** auf die Y-Achsen-Ablagefläche.
	- o Ziehen Sie die Variable **Geschlecht** auf die Gruppierungs-Ablagefläche (mit der Beschriftung **Farbe festlegen**). Weibliche und männliche Datenpunkte werden unterschiedlich dargestellt und man kann ggf. geschlechtsbedingte Unterschiede in der Regression von Gewicht auf Größe erkennen.

Zur Illustration erscheinen in der Diagrammvorschau künstliche Datenpunkte.

 Legen Sie einen Titel für das Diagramm fest: Auf der Registerkarte **Titel/Fußnoten** sollte bereits das Kontrollkästchen **Titel 1** markiert sein. Infolgedessen können Sie auf folgende Weise einen Titel für das Diagramm festlegen: Markieren Sie auf der Registerkarte **Elementeigenschaften** im rechten Teil des Fensters das Element **Titel 1**, wählen Sie die Option **Benutzerdefiniert**, und tragen Sie eine Titel ein.

Nun sollte die Dialogbox **Diagrammerstellung** ungefähr folgendes Bild zeigen:

Kurzeinführung IBM SPSS Statistics 27 für Windows

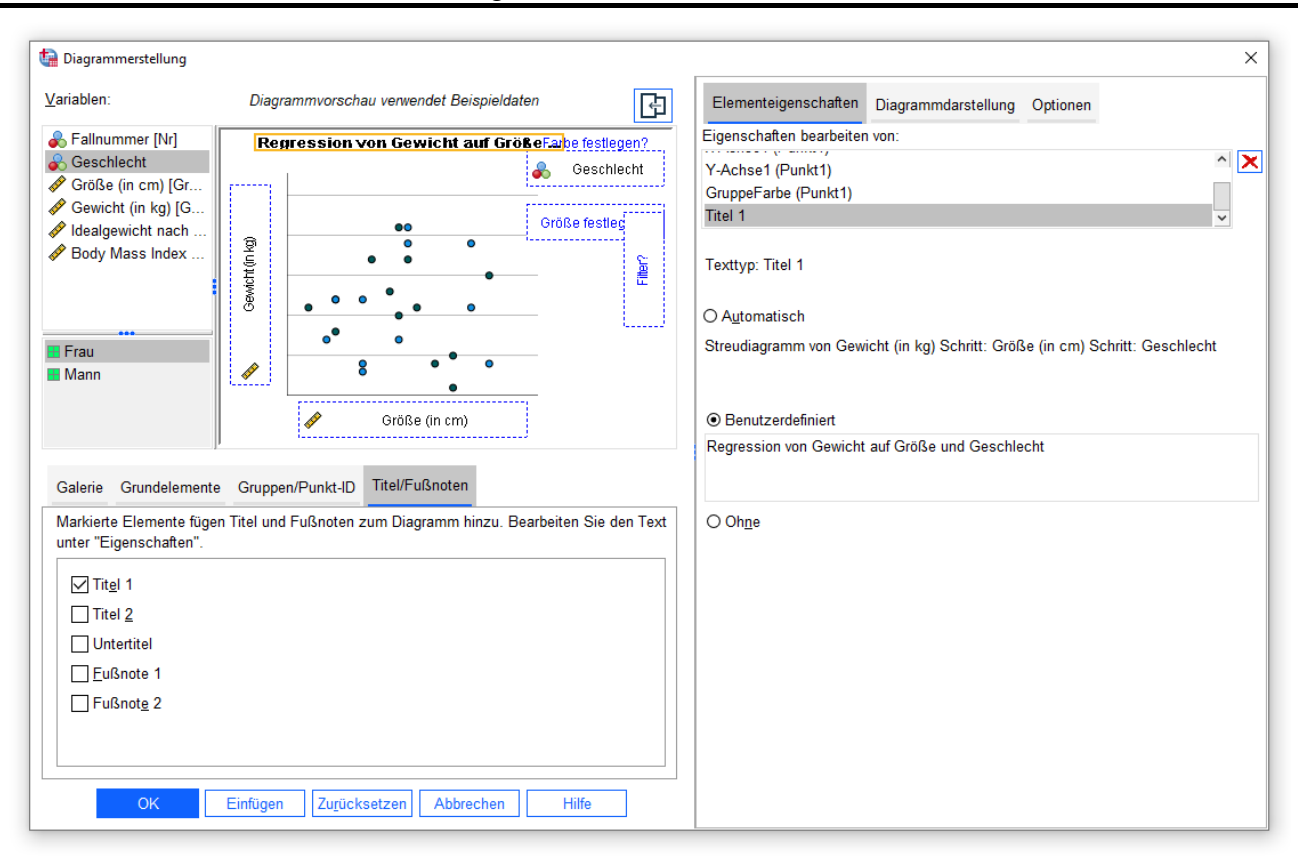

Nach einem Klick auf den Schalter **OK** wird die Grafik erstellt.

#### <span id="page-45-0"></span>*8.2 Streudiagramm modifizieren*

Wenn Sie im Viewer einen Doppelklick auf die fertige Grafik setzen, wird sie im **Diagrammeditor** geöffnet:

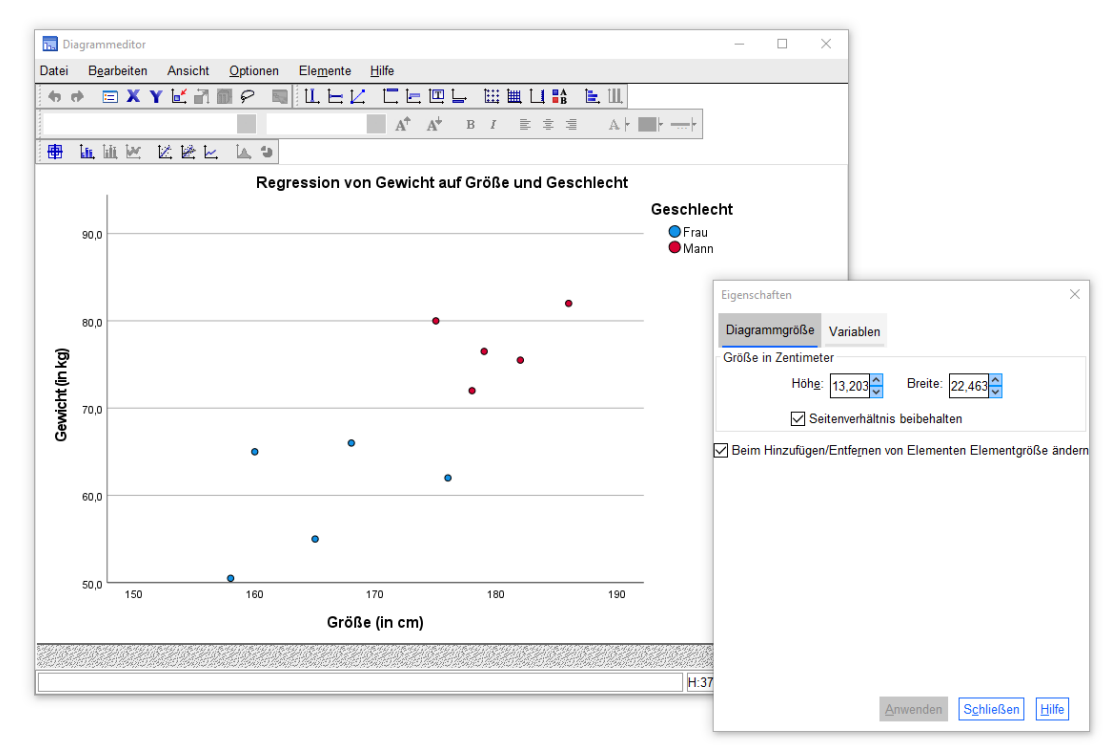

Anschließend werden am Beispiel des Streudiagramms einige allgemeine Bedienungsmöglichkeiten des Diagrammeditors vorgestellt. Deren Effekte lassen sich über die Schalter  $\leftrightarrow$  (auch mehrstufig) rückgängig machen bzw. wiederherstellen.

#### <span id="page-46-0"></span>**8.2.1 Eigenschaften-Fenster**

Zum aktuell im Diagrammeditor markierten Objekt bzw. zur markierten Objektgruppe (erkennbar an einer optischen Hervorhebung) bietet das **Eigenschaften**-Fenster auf jeweils dynamisch erstellten Registerkarten den Zugriff auf die modifizierbaren Attribute. Bei Bedarf kann das Eigenschaftsfenster per Doppelklick auf ein zu gestaltendes Objekt, über den Symbolschalter  $\equiv$ , mit der Tastenkombination **Strg+T** oder mit den Menübefehl

#### **Bearbeiten > Eigenschaften**

aktiviert werden.

Um im Beispiel bei den Y-Achsen-Teilstrichbeschriftungen die überflüssige Dezimalstelle (z.B. 70,0) zu entfernen, …

- markieren wir zunächst die Y-Achsen-Teilstrichwerte per Mausklick auf einen Wert,
- wählen dann im Eigenschaftsfenster die Registerkarte **Zahlenformat**,
- tragen dort 0 **Dezimalstellen** ein
- und klicken auf **Anwenden**.

Zur weiteren Gestaltung der Y-Achse wechseln wir im Eigenschaftsfenster zur Registerkarte **Skala**, um den Anzeigebereich und die Beschriftungsdichte zu ändern:

- Setzen Sie das **erste Inkrement** auf den Wert 5.
- Setzen Sie den **unteren** sowie den **oberen Rand** auf den Wert 5.
- Klicken Sie auf **Anwenden**.

Nehmen Sie auf der Registerkarte **Skala** zur X-Achse folgende Anpassungen vor:

- Setzen Sie das **Minimum** auf den Wert 155.
- Setzen Sie das **erste Inkrement** auf den Wert 5.
- Klicken Sie auf **Anwenden**.

#### <span id="page-46-1"></span>**8.2.2 Markieren von gruppierten Objekten**

Sind die Objekte eines Typs gruppiert (z.B. die Datenpunkte in unserem Streudiagramm mit einer Gruppenaufteilung nach Geschlecht), dann wendet SPSS beim Markieren die folgende Logik an:

- Ist gerade *kein* Objekt des Typs markiert, dann bewirkt ein Mausklick auf ein beliebiges Objekt aus einer beliebigen Gruppe die Markierung aller Objekte des Typs (aus sämtlichen Gruppen).
- Ein weiterer Mausklick schränkt die Markierung auf die getroffene Gruppe ein.
- Um die Komplettmarkierung zu einer anderen Gruppe wandern zu lassen, setzt man einen Mausklick auf ein Objekt dieser Gruppe.
- Eine alternative Möglichkeit zum Markieren aller Elemente einer Gruppe ist der Mausklick auf das zugehörige Symbol in der Legende, z.B.:

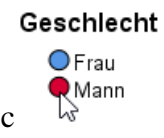

- Ist aktuell eine einzelne Gruppe markiert, kann ein einzelnes *Mitglied* dieser Gruppe durch einen Mausklick markiert werden. Alternativ gelingt die Markierung eines einzelnen Datenpunkts über das Item **Auswählen > Diese Markierung** aus seinem Kontextmenü.
- Sobald ein einzelnes Objekt markiert ist, wandert bei weiteren Mausklicks die Einzelmarkierung über Gruppengrenzen hinweg zum getroffenen Objekt.
- Bei gedrückter **Strg**-Taste ist ein gruppenunabhängiges kumulierendes Markieren möglich.

 $\bullet$  Mit dem Lasso-Werkzeug  $\mathcal P$  kann man bei gedrückter linker Maustaste eine Linie um die zu markierenden Objekte (aus beliebigen Gruppen) ziehen, z.B.:

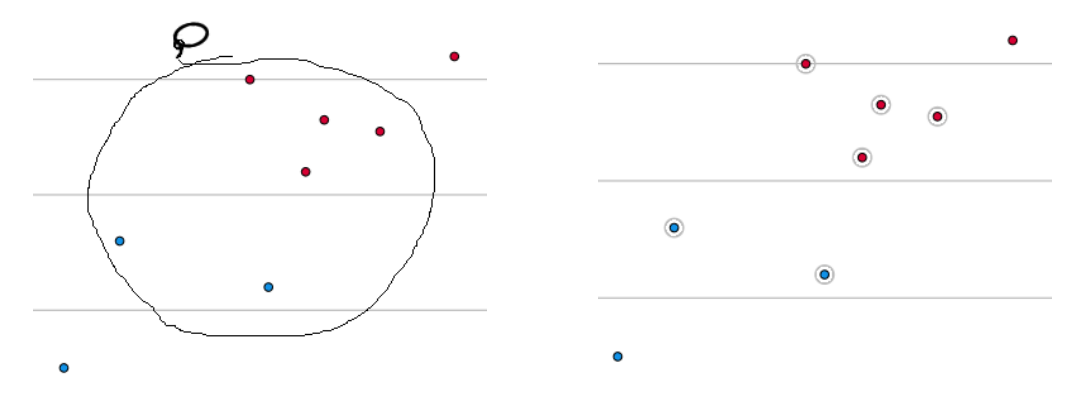

Im Beispiel liegt es nahe, für mindestens eine Gruppe nach vorangegangener Markierung ihrer Datenpunkte das zugehörige Symbol hinsichtlich Form, Größe, Randfarbe und/oder Füllfarbe zu ändern, um die beiden Gruppen besser unterscheidbar zu machen, z.B.:

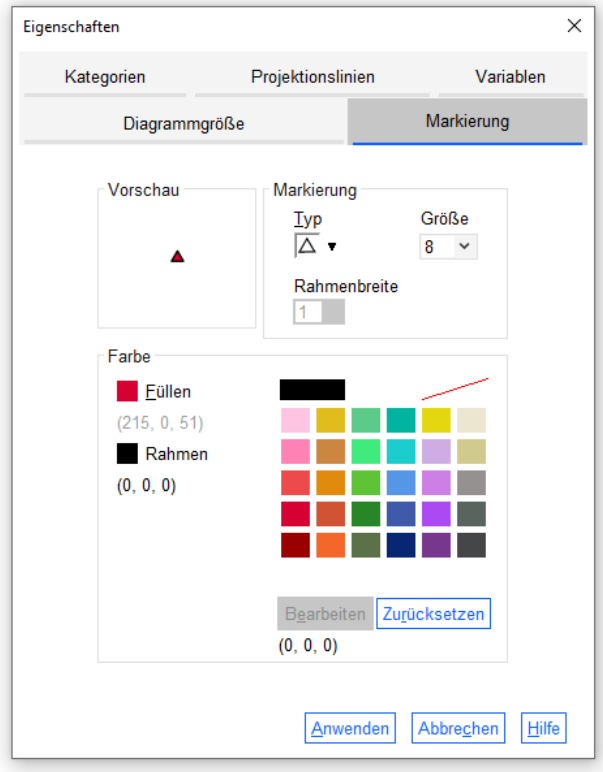

#### <span id="page-47-0"></span>**8.2.3 Menüs und Symbolleisten**

Viele Angebote des Diagrammeditors sind über die Untermenüs zu den Items **Optionen** und **Elemente** im Hauptmenü sowie über äquivalente Symbolleisten verfügbar (z.B. Anpassungs- oder Interpunktionslinien, Datenbeschriftungen, Legende, Anmerkungen). Außerdem ist zu allen Objekten ein Kontextmenü mit den wichtigsten Funktionen vorhanden.

Im Beispiel bietet es sich an, über das Symbol  $\mathbb{R}$  oder den Menübefehl

#### **Elemente > Anpassungslinie bei Gesamtsumme**

die empirische Regressionsgerade einzeichnen zu lassen:

Kurzeinführung IBM SPSS Statistics 27 für Windows

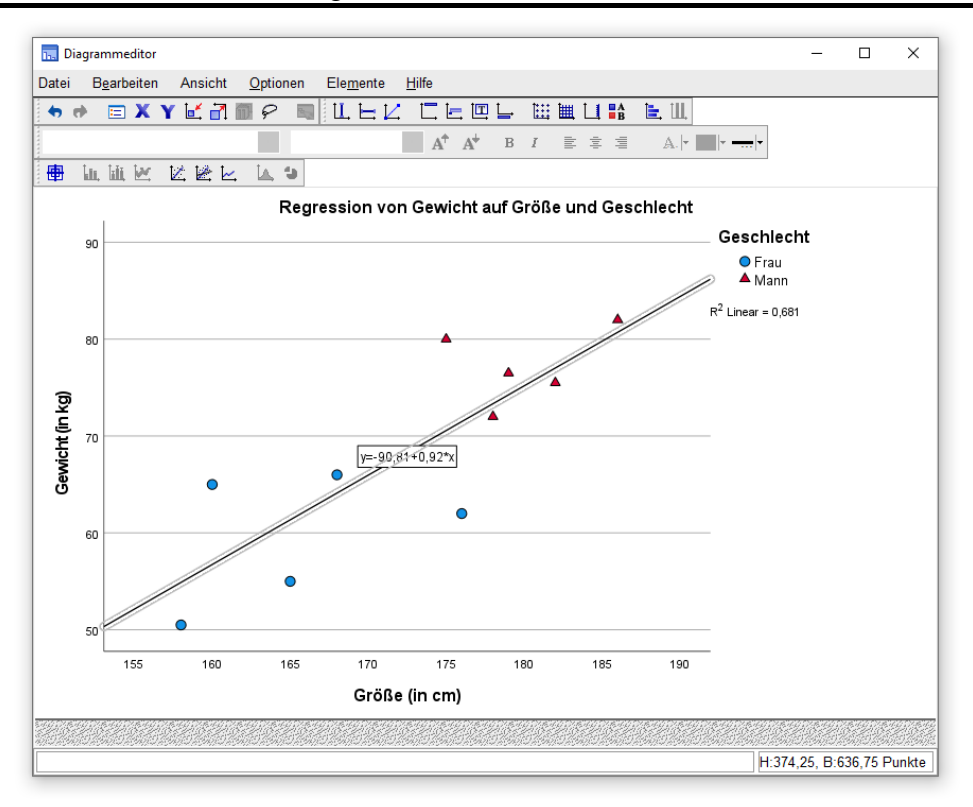

Bei markierter Regressionsgerade lässt sich das gut gemeinte, aber gelegentlich störende Textfeld mit der Regressionsgleichung über das Kontrollkästchen **Beschriftung zu Linie hinzufügen** auf der Registerkarte **Anpassungslinie** des Eigenschaftsfensters ausblenden.

Über das Symbol **oder den Menübefehl** 

#### **Elemente > Anpassungslinie bei Untergruppen**

für Frauen und Männer separate Regressionsgeraden schätzen zu lassen, ist im Beispiel aufgrund der kleinen Stichprobe nicht sinnvoll.

Unerwünschte Objekte lassen sich über ihr Kontextmenü oder (im markierten Zustand) per **Entf**-Taste löschen. Im Beispiel könnte man so die  $R^2$ -Angabe unter der Legende verschwinden lassen.

#### <span id="page-48-0"></span>**8.2.4 Beschriftungen**

Viele Beschriftungen (z.B. Überschriften, Legenden, Erläuterungen) besitzen nach dem Markieren einen Textrahmen mit acht Anfassern zur Größenänderung:

$$
R^2
$$
 Linear = 0,681

Solche Beschriftungen lassen sich verschieben, wobei die Transportfunktionalität des Mauszeigers über dem Textrahmen aktiv wird, signalisiert durch die Zeigergestalt  $\bigoplus$ .

Unbewegliche Texte besitzen einen Markierungsrahmen *ohne* Anfasser, z.B.:

Größe (in cm)

Viele Texte lassen sich ändern. Um in den Eingabemodus zu gelangen, muss man auf das bereits markierte Textfeld einen weiteren Mausklick setzen und erhält dann bei veränderlichen Texten eine Schreibmarke, z.B.:

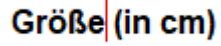

Zum Beenden der Texteingabe drückt man die **Enter**-Taste oder setzt einen Mausklick außerhalb des Markierungsrahmens.

Über die Schaltfläche  $\overline{\mathbb{Q}}$  (de)aktiviert man das Werkzeug  $\overline{\mathbb{Q}}$  zur Datenbeschriftung, das zu angeklickten Datenpunkten den Wert der vereinbarten Fallbeschriftungsvariablen oder aber die laufende Datenfensterzeilennummer in die Grafik einfügt bzw. wieder entfernt, z.B.:

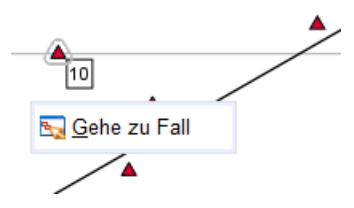

Nach einem rechten Mausklick auf einen Datenpunkt mit dem Fallbeschriftungswerkzeug kann man per Kontextmenü veranlassen, dass die zugehörige Zeile im Datenfenster markiert wird.

#### <span id="page-49-0"></span>*8.3 Diagramme verwenden*

Wie Tabellen lassen sich auch Diagramme aus dem Ausgabefenster über die Windows-Zwischenablage in andere Anwendungen übertragen (siehe Abschnitt [7.3\)](#page-32-1).

Als Ausgabefensterbestandteile lassen sich Diagramme sichern, drucken oder exportieren.

Zur Verwendung als **Vorlage** kann man ein Diagramm aus dem Diagramm-Editor mit dem Menübefehl

#### **Datei > Diagrammvorlage speichern**

in eine Datei mit der Namenserweiterung **.sgt** sichern. Es bestehen etliche Möglichkeiten, eine Vorlage auf andere Diagramme anzuwenden:

- per Diagrammerstellung auf der Registerkarte **Diagrammerstellung** über **Vorlage > Diagrammvorlagendatei verwenden**
- beim Erstellen eines Diagramms über ein **klassisches Dialogfeld**
- im Diagrammeditor über

#### **Datei > Diagrammvorlage zuweisen**

 im SPSS-Optionendialog als Standardvorlage für alle Diagramme über **Bearbeiten > Optionen > Diagramme > Diagrammvorlage**

SPSS 27 enthält im Ordner **C:\Program Files\IBM\SPSS\Statistics\27\Looks** einige Diagrammvorlagen, z.B. die Vorlage **APA\_Styles.sgt** für Diagramme nach den Richtlinien der **American Psychological Association** (APA):

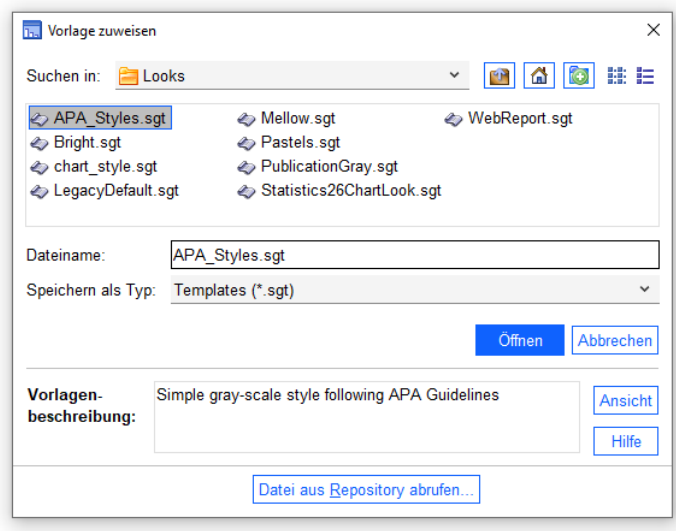

# <span id="page-50-0"></span>**9 SPSS-Dateien öffnen, Sitzung beenden**

#### <span id="page-50-1"></span>*9.1 SPSS-Dateien öffnen*

Im bisherigen Kursverlauf haben wir eine Datendatei und eine Ausgabedatei erstellt. Zum Öffnen dieser Dateien in einer späteren SPSS-Sitzung stehen diverse Techniken zur Verfügung:

- Der Begrüßungsdialog (siehe Bildschirmfoto in Abschnitt [1.3\)](#page-6-0)
- Die Menübefehle **Datei > Öffnen > Daten** bzw. **Datei > Öffnen > Ausgaben** und **Datei > Zuletzt verwendete Daten** bzw. **Datei > Zuletzt verwendete Dateien**
- Doppelklick im Windows-Explorer
- Drag & Drop im Windows-Explorer: Datei per Maus auf ein SPSS-Fenster ziehen und fallen lassen

Neben dem eigenen Datendateiformat unterstützt SPSS auch einige Fremdformate (z.B. Excel, Stata, SAS), wobei in der Dialogbox **Datei öffnen** der passende Dateityp einzustellen ist.

Mit

#### **Datei > Textdaten lesen**

startet man einen Assistenten zum Einlesen von Textdateien.

#### <span id="page-50-2"></span>*9.2 SPSS-Sitzung beenden*

Man beendet SPSS mit dem Menübefehl

#### **Datei > Beenden**

oder durch das Schließen des letzten Dateneditorfensters:

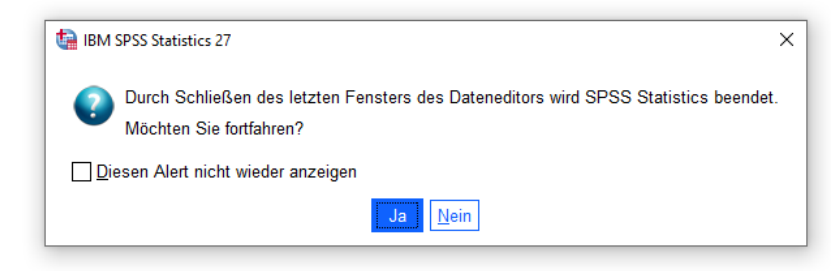

Liegen noch ungesicherte Änderungen in Dateneditor- und/oder Ausgabefenstern vor, macht SPSS darauf aufmerksam. Insbesondere bei einem Datenblatt sollten Sie eine *unerwartete* Sicherungsanfrage keinesfalls spontan bejahen. Eventuell haben Sie unbeabsichtigte Modifikationen der Daten vorgenommen, die keinesfalls "verewigt" werden sollten.

# <span id="page-51-0"></span>**10 SPSS an der Universität Trier**

An der Universität Trier steht SPSS für **Linux**, **MacOS X** und **Windows** mit einer kompletten Erweiterungsmodul-Ausstattung zur Verfügung:

Statistics Base, Regression, Advanced Statistics, Categories, Conjoint, Custom Tables, Data Preparation, Decision Trees, Exact Tests, Forecasting, Missing Values, Bootstrapping, Neural Networks, Direct Marketing, Complex Samples

Aus der SPSS-Produktfamilie ist außerdem das nur für Windows verfügbare Strukturgleichungsanalyseprogramm **Amos** vorhanden.

Die aufgeführten SPSS-Produkte können von Angehörigen der Universität Trier im Rahmen ihrer dienstlichen Tätigkeit bzw. Ausbildung auf folgende Weise genutzt werden:

#### **a) Pool-PCs**

Auf den vom ZIMK betreuten Pool-PCs unter dem Betriebssystem Windows finden Sie im Startmenü die Programmgruppen

## **IBM SPSS Statistics 26**

#### **IBM SPSS Amos 26**

#### **b) Kostenlose Nutzung über die ZIMK-Lizenzserver (netzabhängig)**

SPSS kann auf einem Rechner mit permanentem Internetzugang an der Uni oder im Privatbereich zur kostenlosen Nutzung der ZIMK-Lizenzserver durch Angehörige der Universität Trier installiert werden. Das erforderliche Installationspaket steht samt Installationsanleitung zum Herunterladen auf der folgenden Webseite bereit:

<http://www.uni-trier.de/index.php?id=25191>

#### **c) Kostenpflichtige individuelle Mietlizenz (netzunabhängig)**

Für Rechner ohne permanenten Internetzugang kann eine befristete SPSS-Einzelplatzlizenz (inklusive Amos) erworben werden.

# <span id="page-52-0"></span>**11 Weiterführende Informationen**

In diesem Kurs konnten viele SPSS-Optionen nur oberflächlich oder gar nicht angesprochen werden. Wer das Programm intensiv nutzen möchte, z.B. im Rahmen eines eigenen Forschungsprojekts, sollte sich gründlicher einarbeiten, etwa durch Besuch von weiterführenden Kursen oder durch die Lektüre von SPSS-Handbüchern.

#### **a) Handbücher/Manuskripte**

Es stehen zur Auswahl:

 ZIMK-Manuskript *Statistisches Praktikum mit SPSS für Windows* Dieses Manuskript zum gleichnamigen ZIMK-Kurs ist auf der folgenden Webseite zu finden:

<http://www.uni-trier.de/index.php?id=22552>

 ZIMK-Manuskripte zur Verwendung spezieller Analysemethoden in SPSS Zu vielen Analysemethoden bietet das ZIMK ausführliche Manuskripte an, die auf der folgenden Webseite zu finden sind:

<http://www.uni-trier.de/index.php?id=20047>

SPSS-Handbücher des Herstellers

Mit SPSS wird eine umfangreiche Sammlung von PDF-Dokumenten zu den einzelnen Modulen und zu den statistischen Algorithmen ausgeliefert. Allein die Dokumentation der Kommandosprache, über die man die meisten Leistungen des SPSS-Systems abrufen kann, umfasst ca. 2.400 Seiten. Dieses Handbuch ist im Hilfesystem ebenso verfügbar (**Hilfe > Befehlssyntaxreferenz**) wie eine Verknüpfung zu einer Webseite mit weiteren PDF-Dokumenten (**Hilfe > Dokumentation im PDF-Format)**. Allerdings sind die von SPSS zur Verfügung gestellten Handbücher keine geeignete Lektüre, wenn man eine statistische Methode neu erlernen möchte.

 Sekundärliteratur zu SPSS Im Buchhandel und teilweise auch in der Universitätsbibliothek finden sich zahlreiche Handbücher zu SPSS.

#### **b) SPSS-Kurse im ZIMK**

Das ZIMK bietet mehrmals jährlich den Kurs *Statistisches Praktikum mit SPSS für Windows* im Umfang von 20 Unterrichtsstunden an. Hier werden die wichtigsten SPSS-Merkmale und auch viele Themen zur Methodik und Praxis der empirischen Forschung behandelt. Daneben gibt es zahlreiche Vertiefungskurse zu speziellen Analysemethoden, wo die wesentlichen statistischen Grundlagen und natürlich die praktische Durchführung mit SPSS erläutert werden.

#### **c) ZIMK - Service-Punkt**

Bei Problemen mit der Anwendung von SPSS-Produkten können sich Angehörige der Universität Trier an den ZIMK - Service-Punkt wenden:

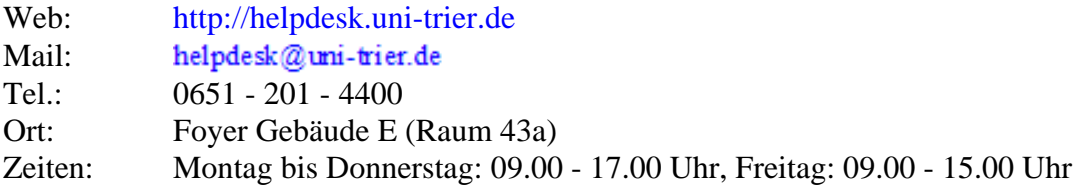

# <span id="page-53-0"></span>Index

#### $\mathbf{A}$

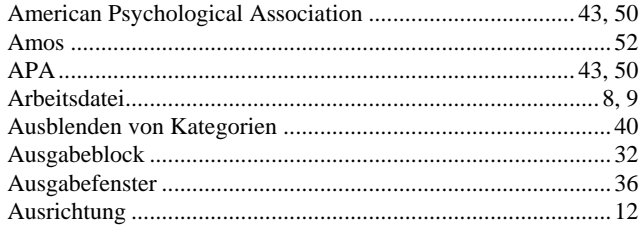

# $\bf{B}$

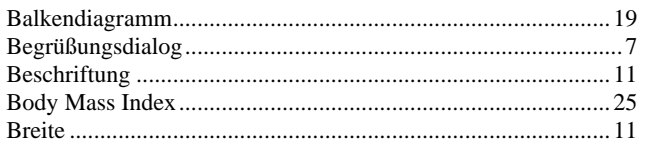

# $\mathbf{D}$

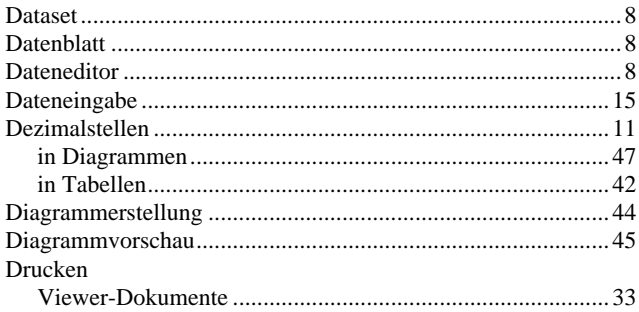

## $\bf{E}$

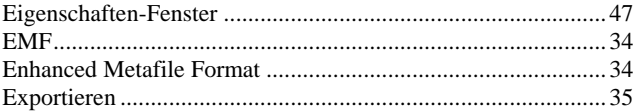

#### $\mathbf F$

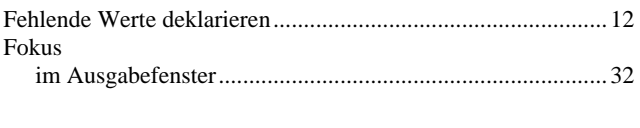

# $\mathbf G$

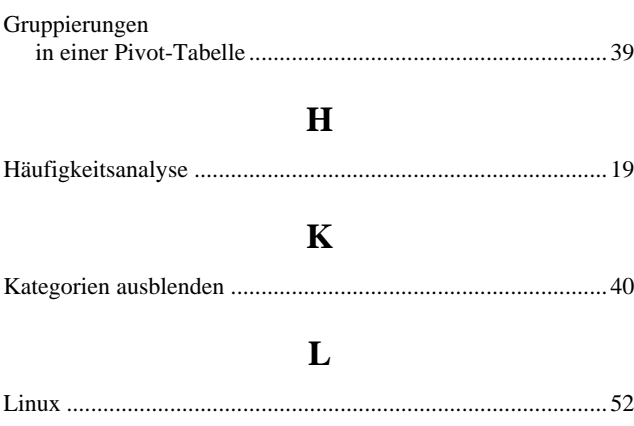

# $\overline{\mathbf{M}}$

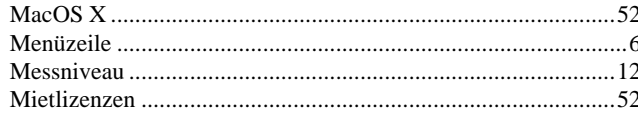

# $\overline{\mathbf{N}}$

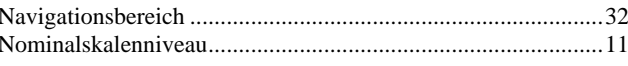

# $\mathbf 0$

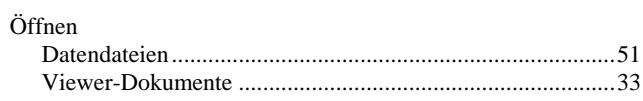

# $\mathbf{P}$

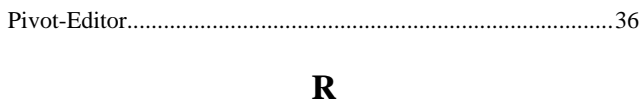

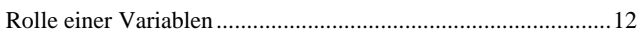

# $\overline{\mathbf{S}}$

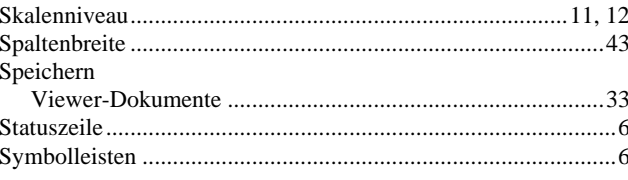

# $\overline{\mathbf{T}}$

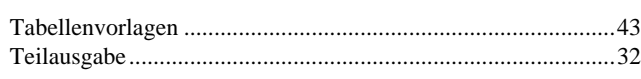

# $\mathbf U$

# $\overline{\mathbf{V}}$

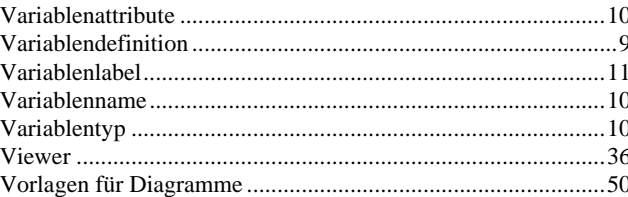

#### W

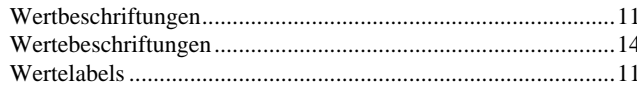

# Z

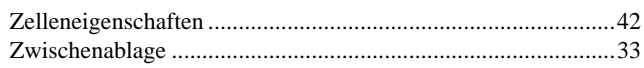